# 平面詳細図入門編 J-BIM 施工図CAD 2015

## 目 次

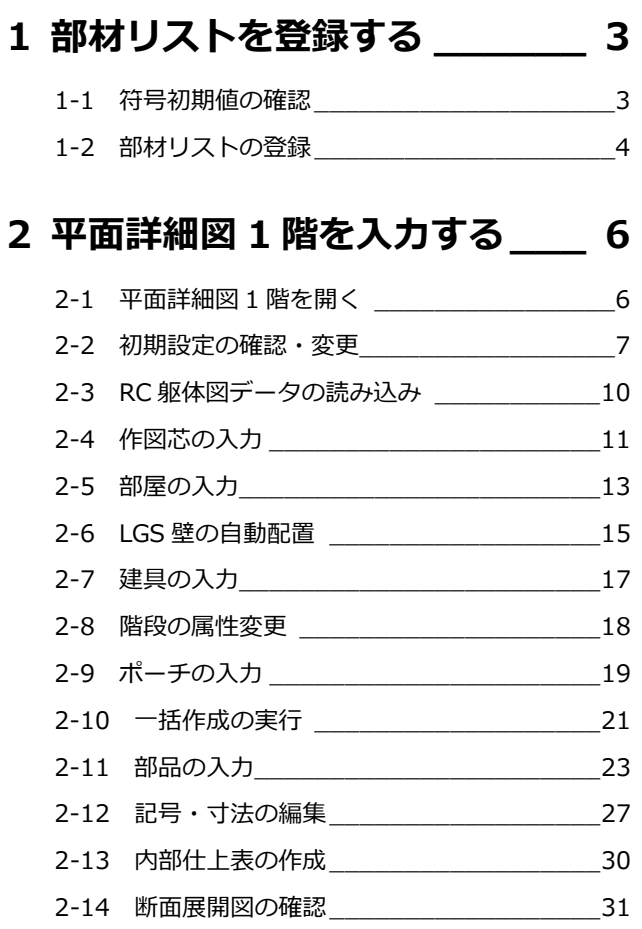

### **3 平面詳細図 2~4 階を入力する 32**

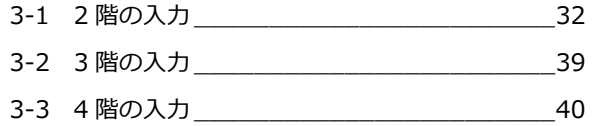

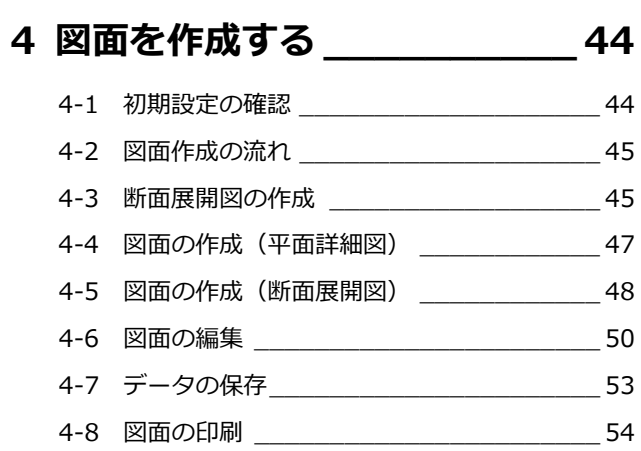

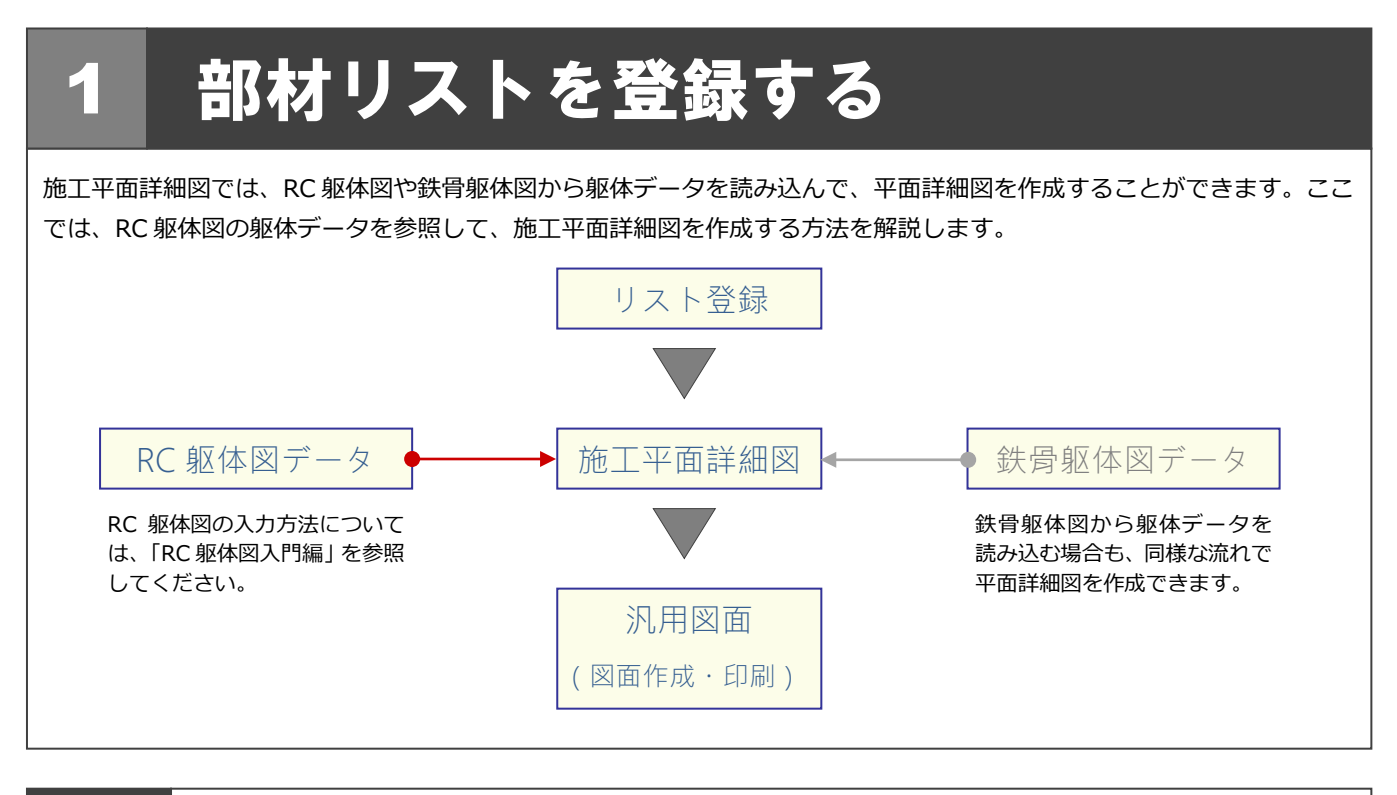

### 1-1 符号初期値の確認

リスト登録を起動して、構造部材や壁開口の符号を確認しましょう。

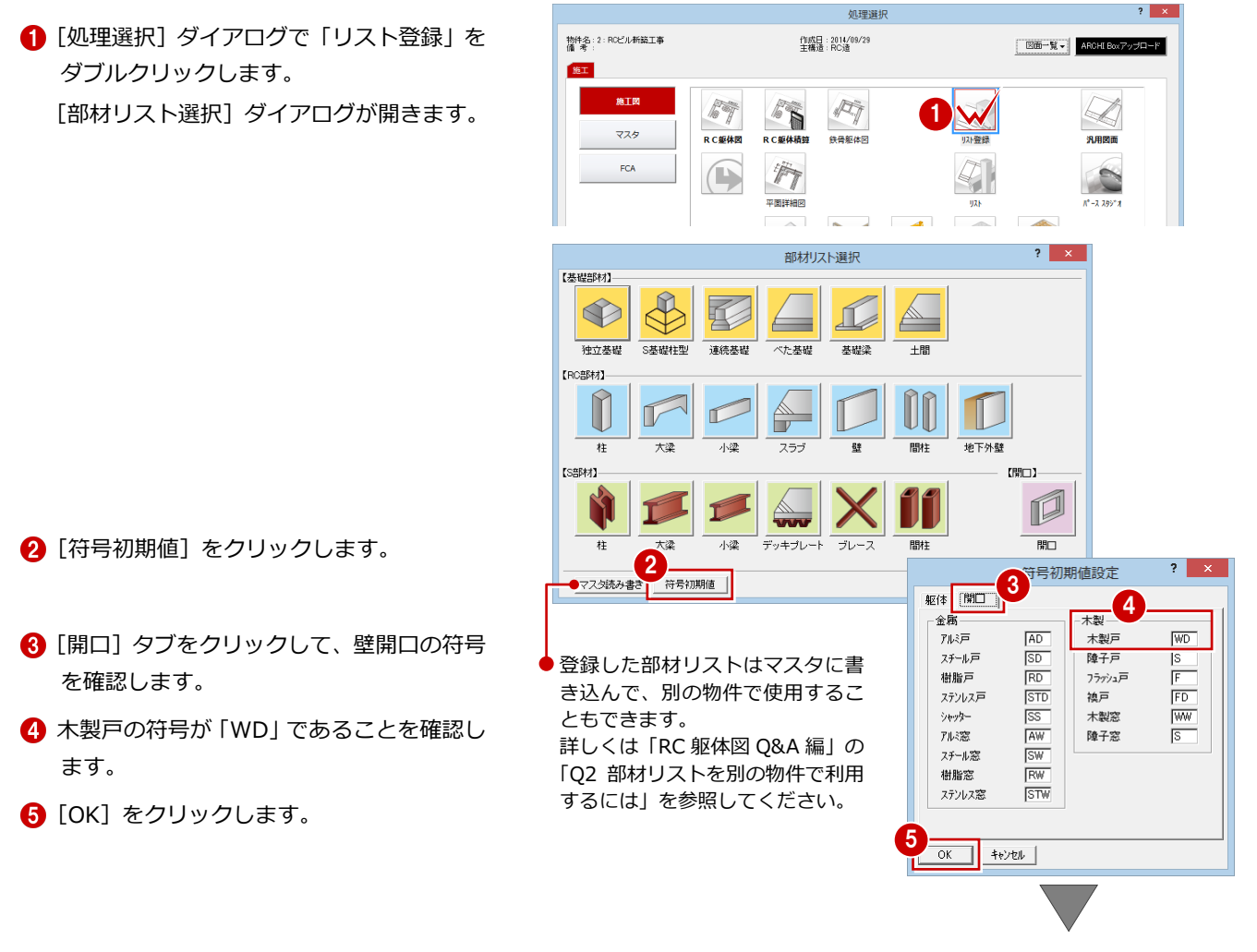

[部材リスト選択] ダイアログに戻ります。

### ■2 部材リストの登録

使用する構造部材(RC柱、RC壁、RC大梁、RC小梁)や壁開口(建具)などを部材リストに登録しましょう。 本書では「RC 躯体図入門編」でリストを登録しているため、ここでは壁開口(木製戸)のみを登録します。

壁開口-木製戸

1 [開口] をクリックします。

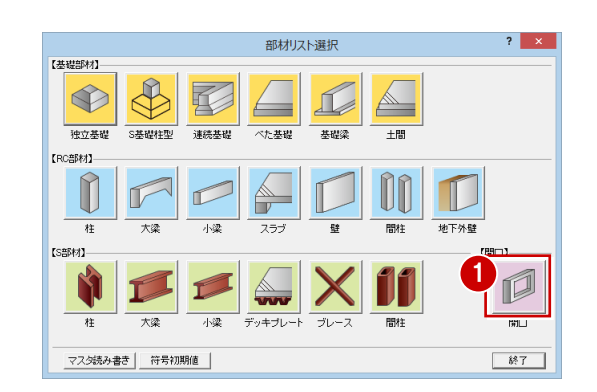

- 2 [木戸] をクリックします。
- 6 [木製戸]の未登録欄をダブルクリックしま す。
- 4 リストチェック実行の確認画面が表示され たら、[いいえ]をクリックします。 [開口登録] ダイアログが開きます。

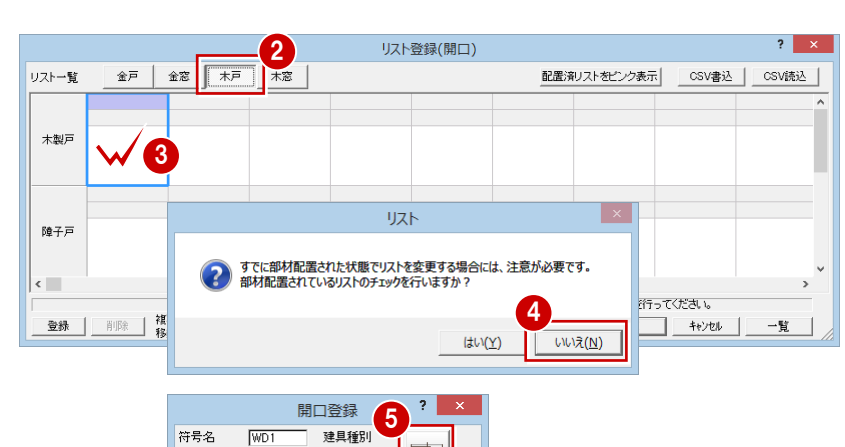

 $\rightarrow$ 月時

 $\overline{a}$ 引声

 $\Box$  $E\overline{V}$ 

 $\overline{\phantom{0}}$ 他

 $2$   $\times$ 

 $\frac{720.0}{2000.0}$  mm

 $100.0$  mm

 $\Box$ 

片開き

片開き片袖

片開き両袖

片間き親子

両関き  $\bowtie$ 

 $\Box$ 

A

 $\triangleright$ 

 $\overrightarrow{D}$ 自由

₩ 両自由

 $\mathbf{F}$  $\Delta$ 

寸法<br>建具幅<br>建具高

枠見込

開口変更

- 寸法 --<br>建具幅

 $OK$ 

建旦播别

 $\begin{array}{|c|c|} \hline \text{OK} & \text{ } \end{array}$ 

[建具種別]を「片開」に変更します。

- [建具幅]を「720」に変更して、[建具高] が「2000」であることを確認します。
- **?** [OK] をクリックします。 「リスト登録(開口)]ダイアログに戻りま す。
- 6 同様な操作で、WD2 を右図のように登録し ましょう。
	- ●「WD2」 建具幅 : 570 mm 建具高 : 2000 ㎜

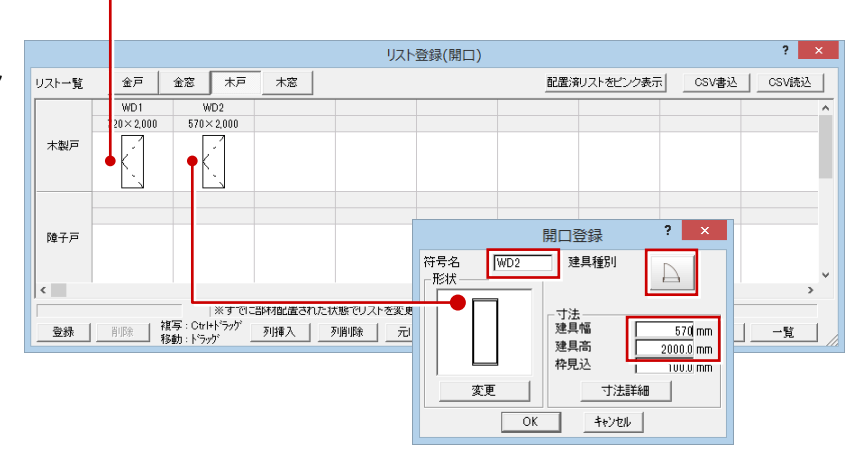

6

寸法詳細

キャンセル |

寸法詳

キャンセル

7

WD1

形状

符号名

-<br>#3#

変更

#### 他部材の確認

次の部材が登録されていることを確認しましょう。

● RC 大梁 ● RC 小梁

- 
- 
- RC柱 RC壁
- 壁開口 (金属戸・窓)

操作については、「RC 躯体図入門編」の「2.部材リストを登録する」を参照してください。

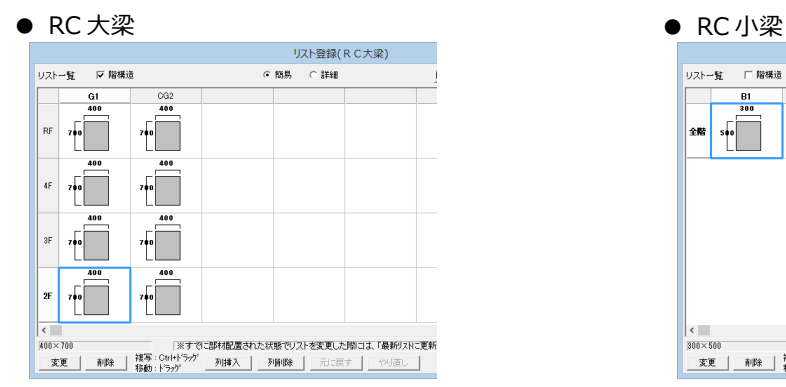

#### ● RC 柱 ● RC 壁

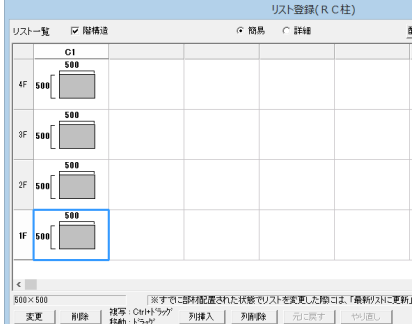

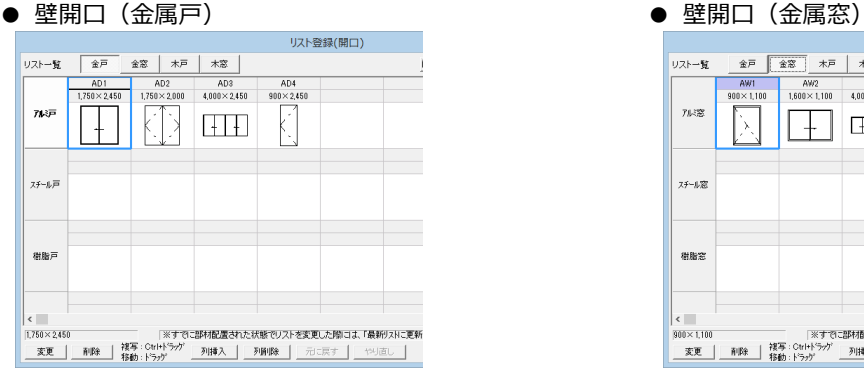

#### リスト登録の終了

使用する部材を登録できたら、リスト登録を終 了しましょう。

1 [部材リスト選択] ダイアログの [終了] を クリックします。

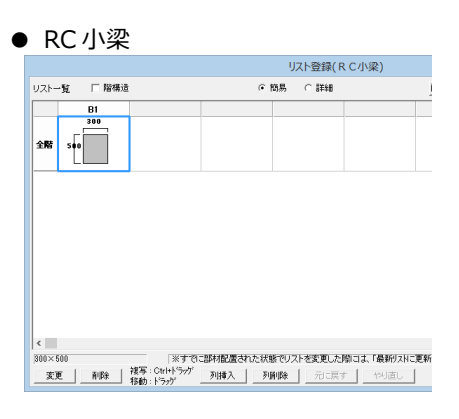

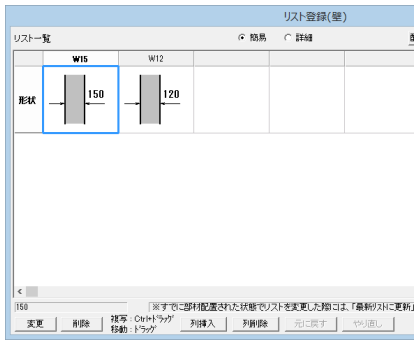

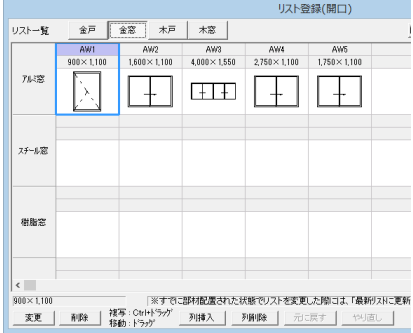

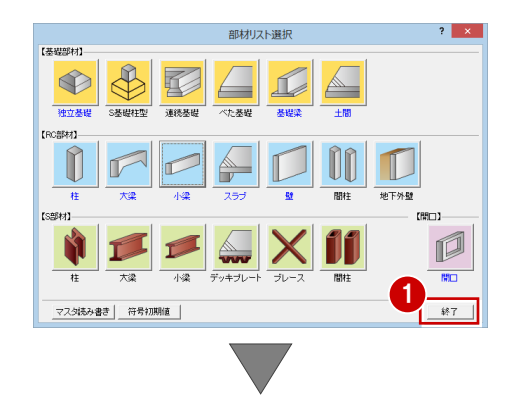

[処理選択] ダイアログに戻ります。

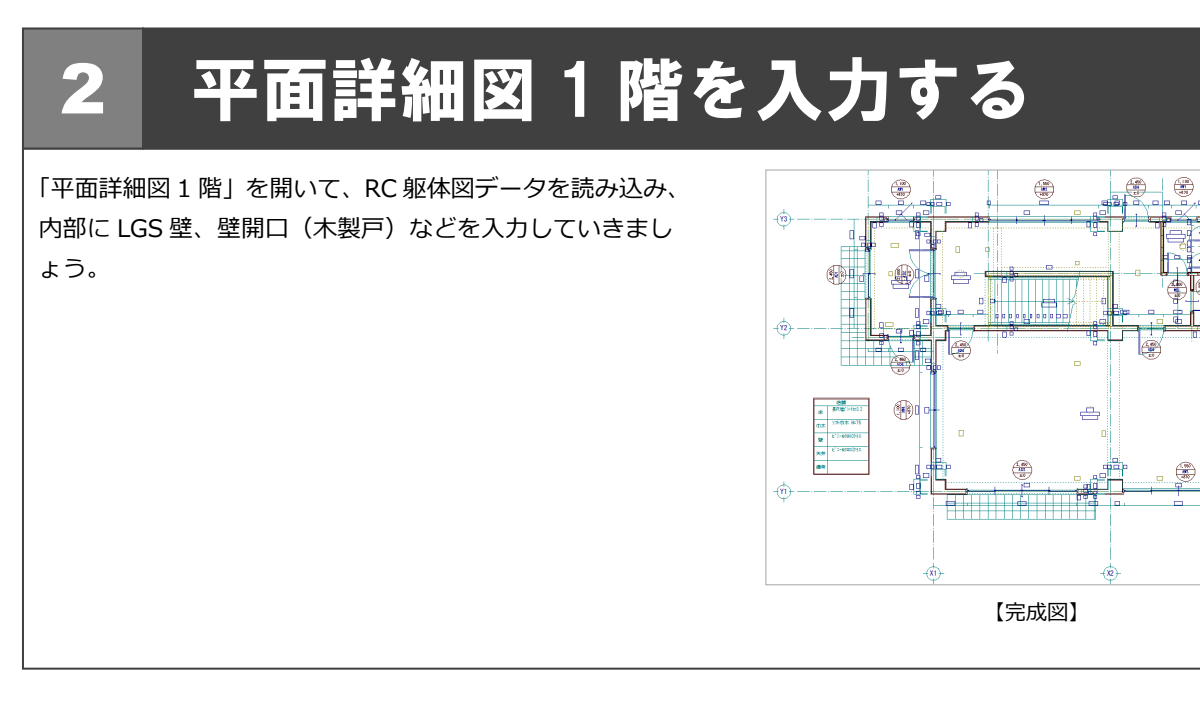

### 2-1 平面詳細図 1 階を開く

[処理選択]ダイアログで「平面詳細図」を クリックします。

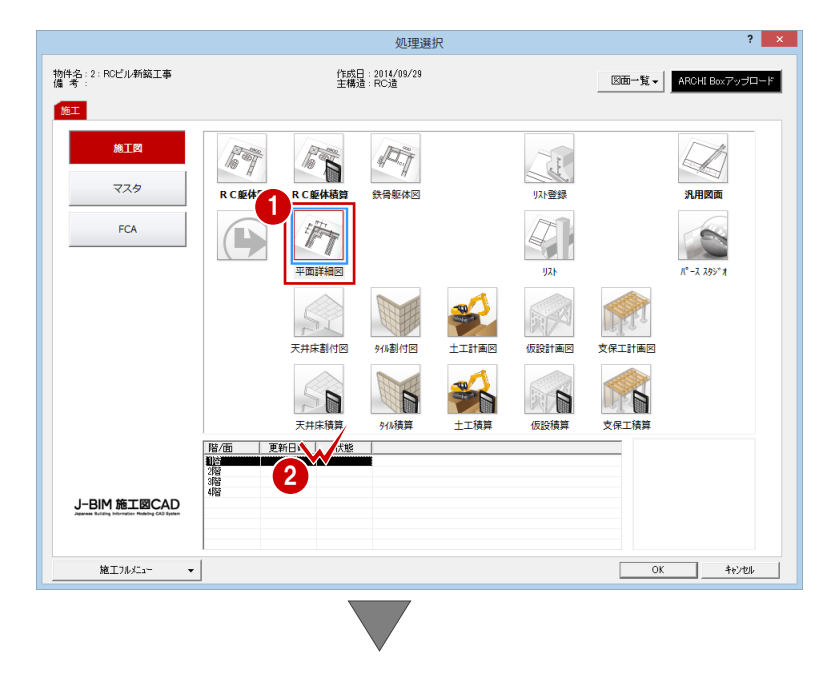

**A** 

2 [図面一覧]で「1階」をダブルクリックし ます。

[1 階 平面詳細図:施工]ウィンドウが開きます。

### 2-2 初期設定の確認・変更

平面詳細図に関する初期設定を確認・変更しましょう。

#### 専用初期設定を確認・変更する

#### 部材の高さ基準の確認

- 1 [設定] をクリックします。 [設定] ダイアログが開きます。
- 2 [専用] をクリックします。
- 6 ツリーから「基準レベル・入力条件」を選 びます。
- **4 [入力基準]の [FL 基準]にチェックが付** いていることを確認します。

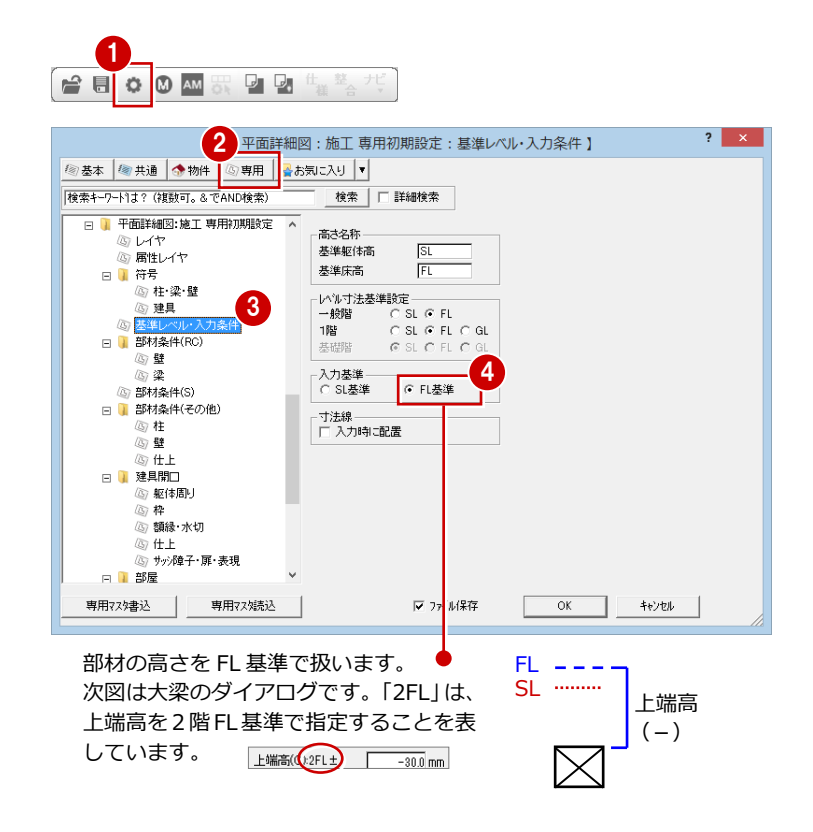

#### LGS 壁の壁厚(初期値)の確認

- 1 ツリーから「部材条件(その他)」にある「壁」 をクリックします。
- **2 [LGS (1)] の壁厚が「90 ㎜」であること** を確認します。

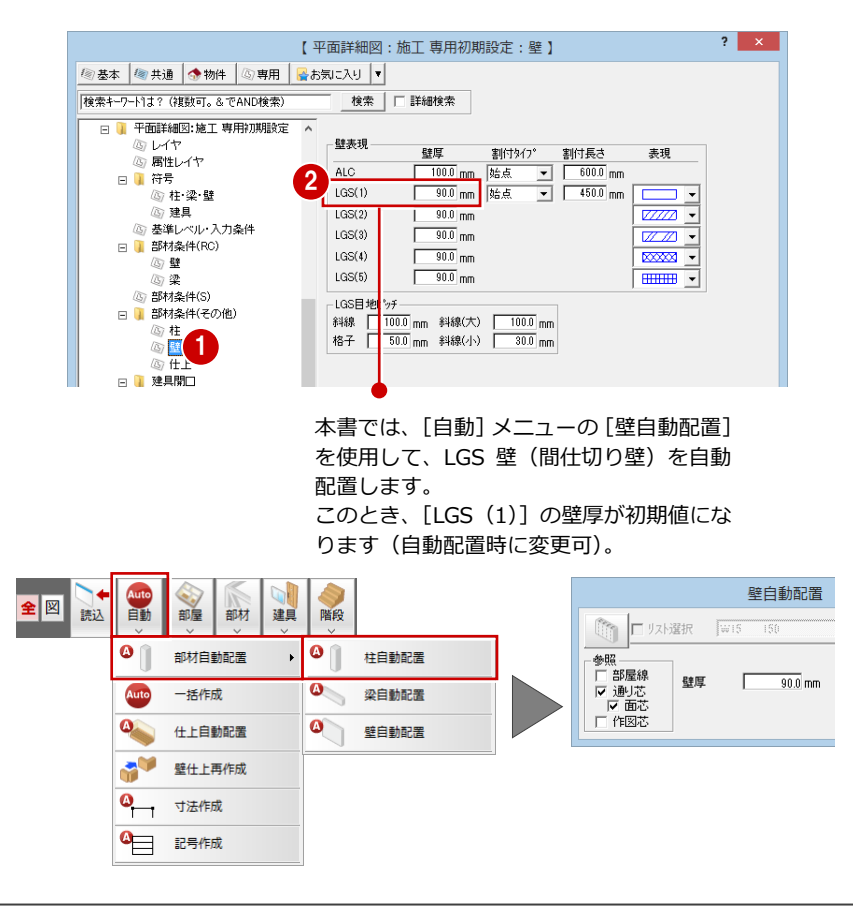

2 平面詳細図 1 階を入力する

#### 外部仕上の確認

- 1 ツリーから「部材条件 (その他)」にある「仕 上」をクリックします。
- 2 [外壁(1階)]と[外壁(1階以外)]がと もに 「No.77 打放しリシン吹付」であることを

確認します。

※ P.21「一括処理の実行」(壁・床仕上自動配 置)で、外壁にはこの仕上が作成されます。

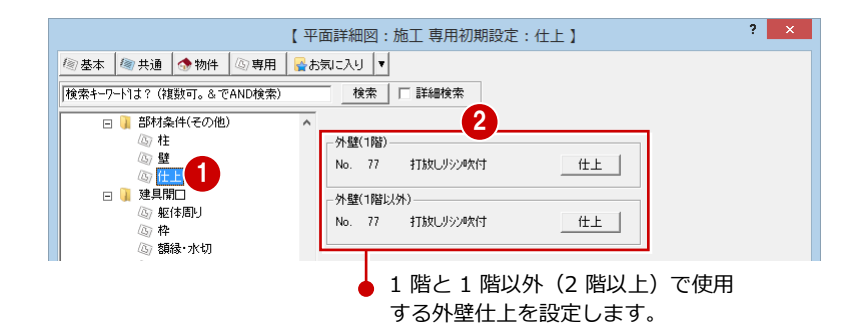

#### 部屋のレベル表示の確認

- ツリーから「部屋」にある「部屋」をクリ ックします。
- [レベル表示] の [天井高・床高増減] にチ ェックが入っていることを確認します。
- ※ 部屋を入力すると、ここで指定した表記で レベルが表示されます。

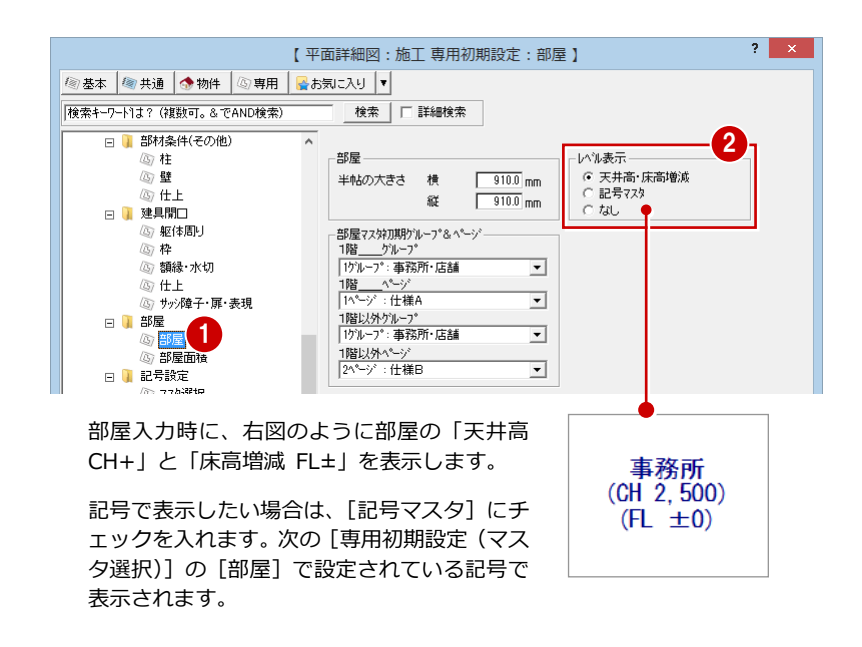

#### 建具記号の確認

- ツリーから「記号設定」にある「マスタ選 択」をクリックします。
- 2 [記号一覧]で建具の記号を確認します。
- ※ RC 躯体図データを読み込む時、建具を入力 する時、この建具記号が配置されます。

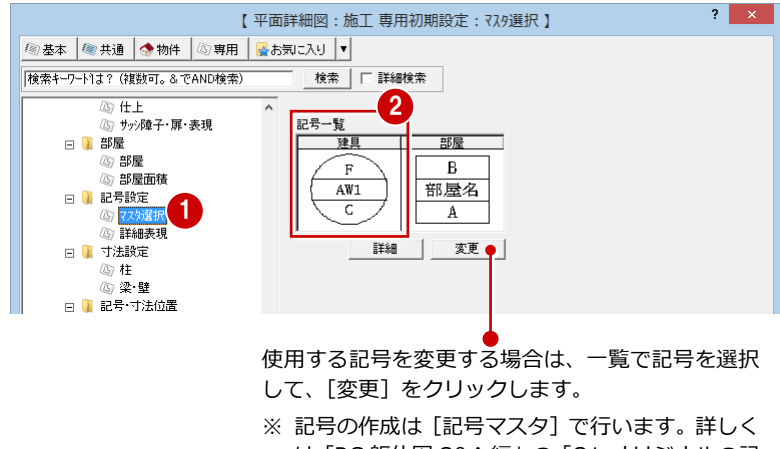

は「RC 躯体図 Q&A 編」の「Q1 オリジナルの記 号を作成するには」を参照してください。

#### 内部仕上表の確認

- 1 ツリーから「仕上表」をクリックしま
- 2 [表示項目数]を「2」に変更します。
- ※ 内部仕上表は、[部屋] メニューの [P 上表]で作成します。⇒ P.30 参照

全図読

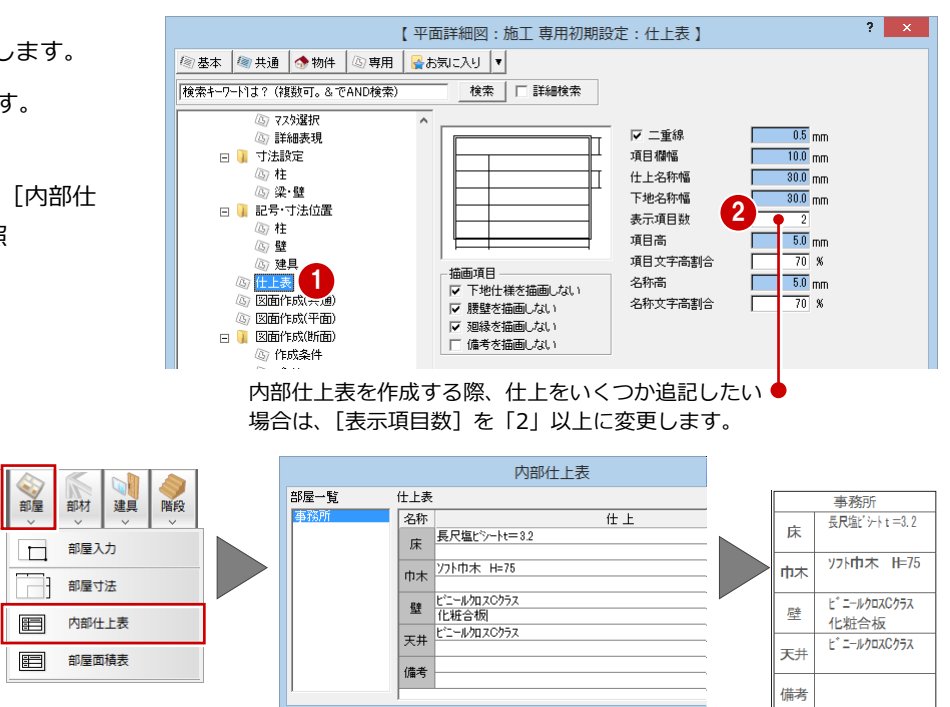

表示項目数が「2」の場合

- 8 [ファイル保存]にチェックが付いているこ とを確認します。
- **4 [OK] をクリックして、ダイアログを閉じ** ます。

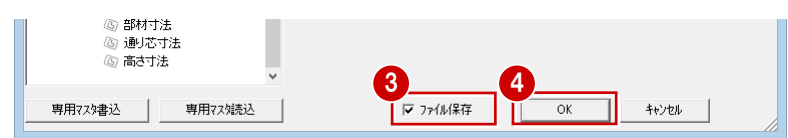

### 2-3 RC 躯体図データの読み込み

1 階平面詳細図に RC 躯体図データを読み込みましょう。

- [読込] をクリックします。 [他図面読込] ダイアログが開きます。
- 2 RC 躯体図を読み込むため、[施工躯体図] にチェックが入っていることを確認しま す。
- 8 読み込むデータにチェックを付けます。 ここでは、[通り芯][作図芯][建具(開 口)][柱][壁][階段][梁][ドレイン] にチェックを付けます。
- **4** [OK] をクリックします。
- 6 読み込み開始の確認画面で、[はい]をクリ ックします。

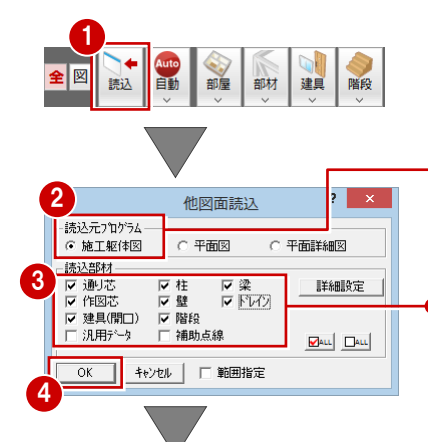

●鉄骨躯体図データを読み込む場合も、 [施工躯体図]にチェックを入れます。

● [汎用データ] [ドレイン]については、 ここで使用する RC 躯体図データにこ れらのデータが入力されていなため、 オン・オフのどちらでもかまいません。

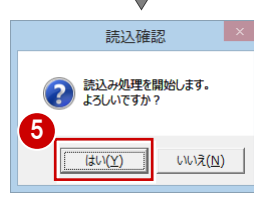

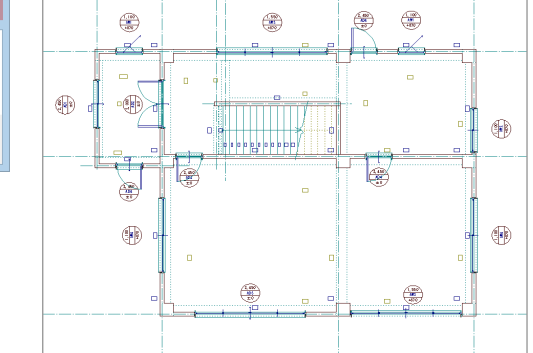

【部材寸法線】 RC 躯体図データから読み込まれません。

【記号・符号】

RC 躯体図データの開口記号は、[専用初期設定 (記号設定-マ スタ選択)] ダイアログで設定している建具記号に置き換えて読 み込まれます。梁の記号は、符号に置き換えて読み込まれます。

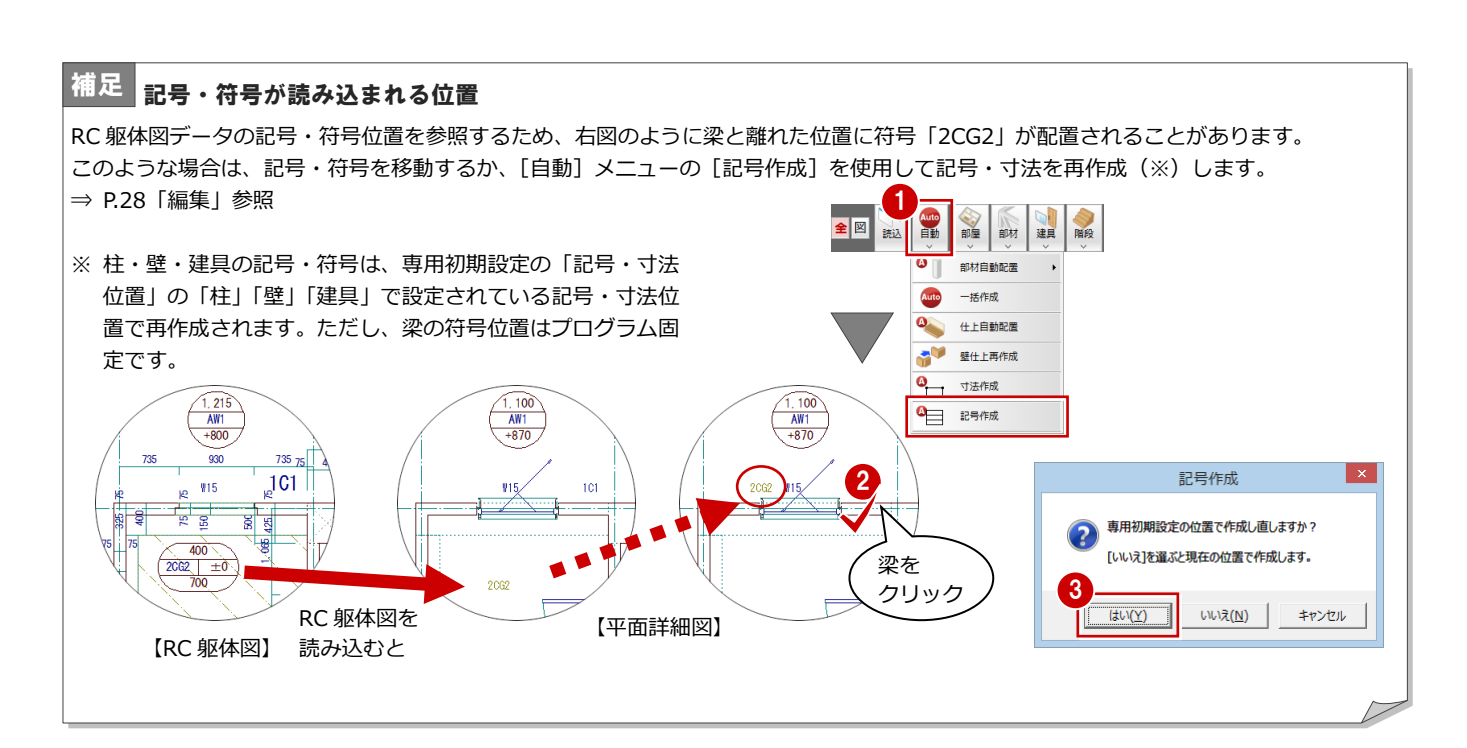

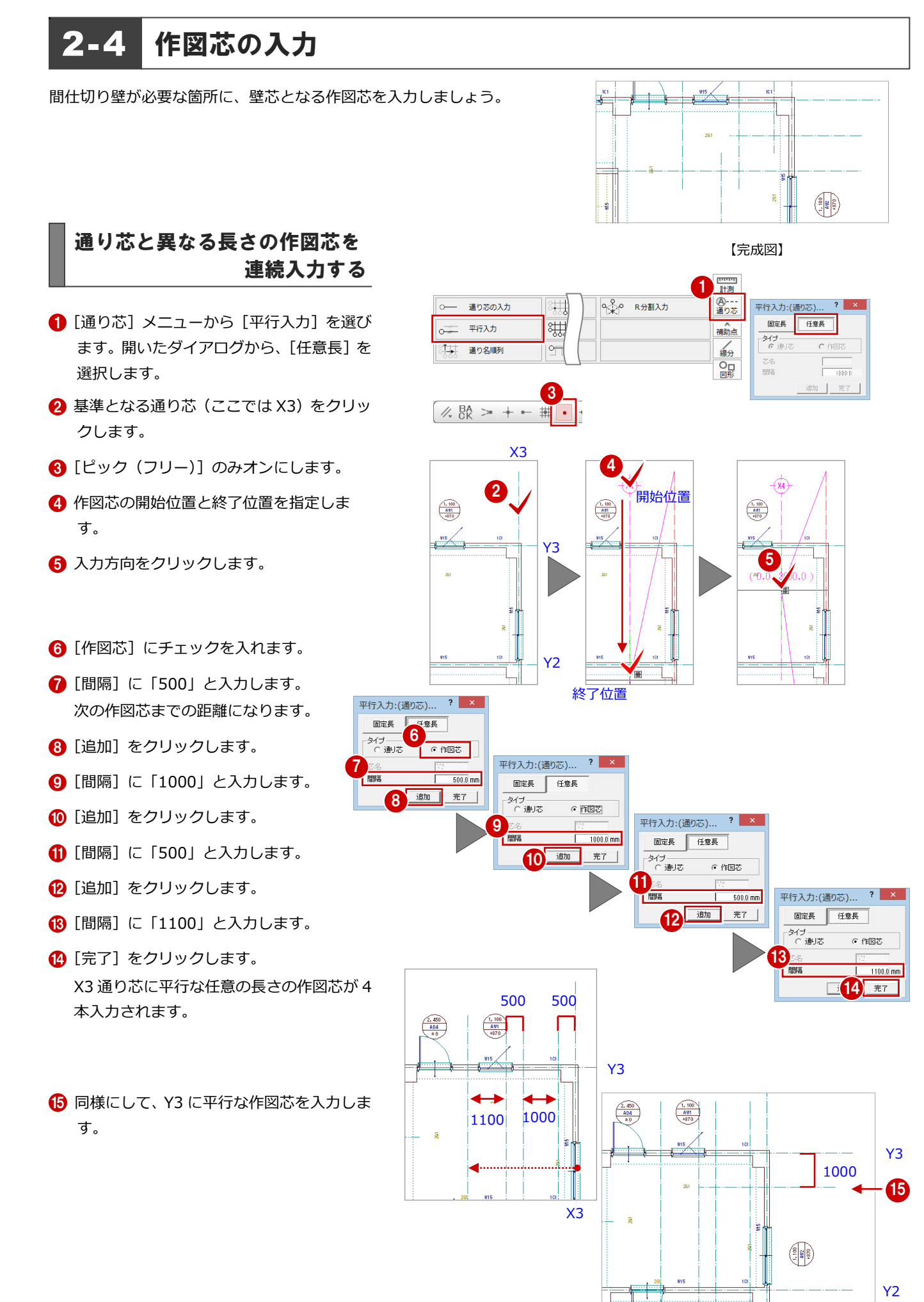

#### 作図芯を伸縮する

- [対象データ選択] をクリックします。
- 2 [操作モード切替]で選択方法が「要素範囲」 であることを確認します。
- 8 作図芯をクリックして選択します。
- 4 作図芯上のトラッカー(○)をクリックし ます。 端点を移動することで作図芯を伸ばしま す。
- 6 トラッカーの移動先をクリックします。

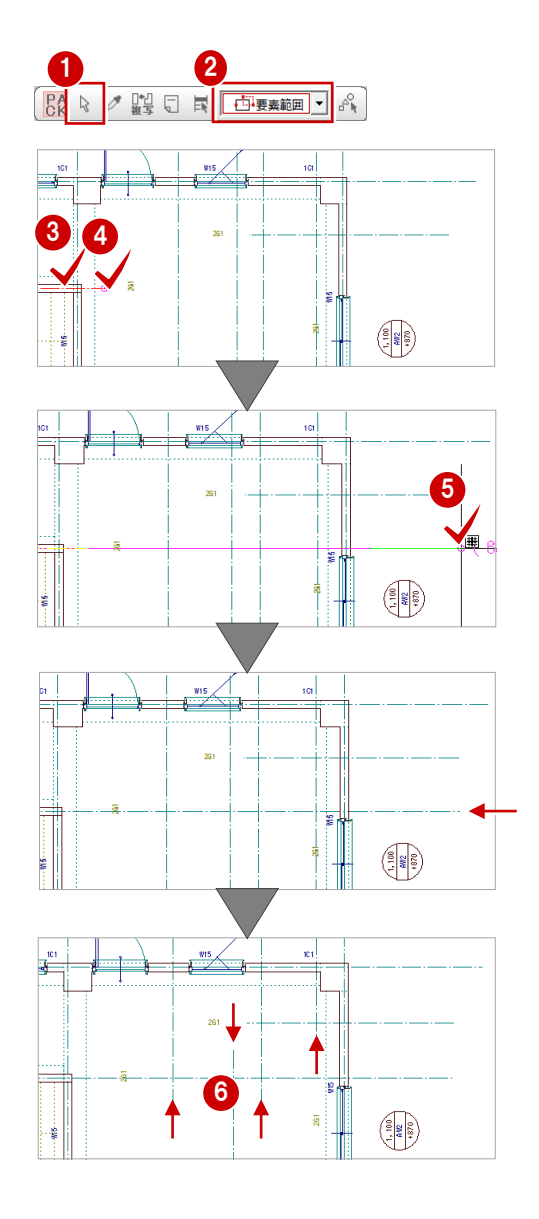

6 同様に、右図の4本の作図芯を縮めます。

 $?$   $\times$ 

改行

変更

変更

変更

下地

### 2-5 部屋の入力

通り芯と作図芯を利用して、部屋を入力しましょう。

#### 矩形の部屋を入力する

- [部屋]メニューから[部屋入力]を選びま す。 [部屋入力] ダイアログが開きます。
- 2 [部屋マスタ]で「店舗」をクリックします。
- 6 天井高 (部屋床高から天井までの高さ) を 2800 mmとしたいため、[天井]を「部屋床 高+2800」に変更します。

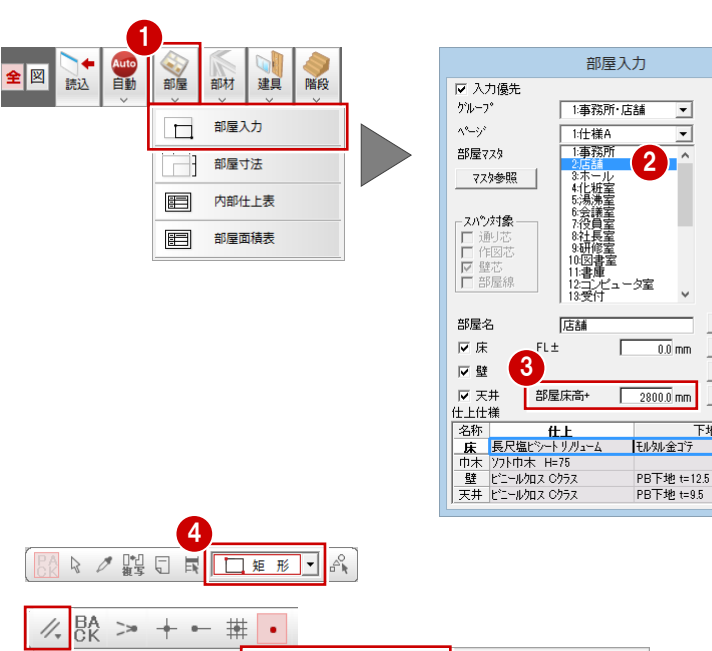

- 4 入力方法を「矩形」に変更します。
- 6 [ピック対象切替]をクリックして、メニュ ーから[ピック対象(芯)]を選びます。
- 6 通り芯の交点をクリックして、始点 ⇒ 対 角点を指定します。

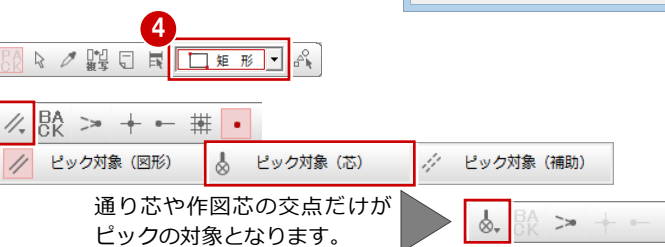

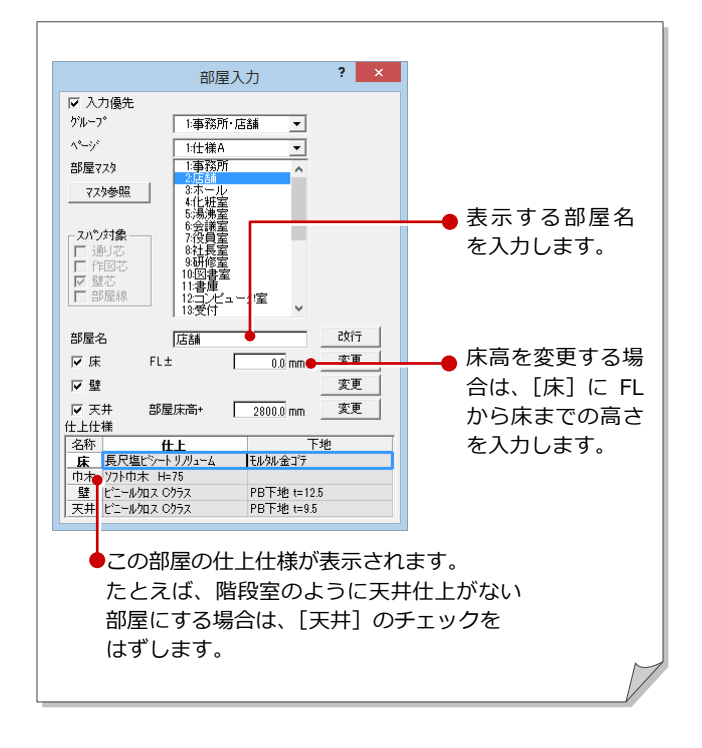

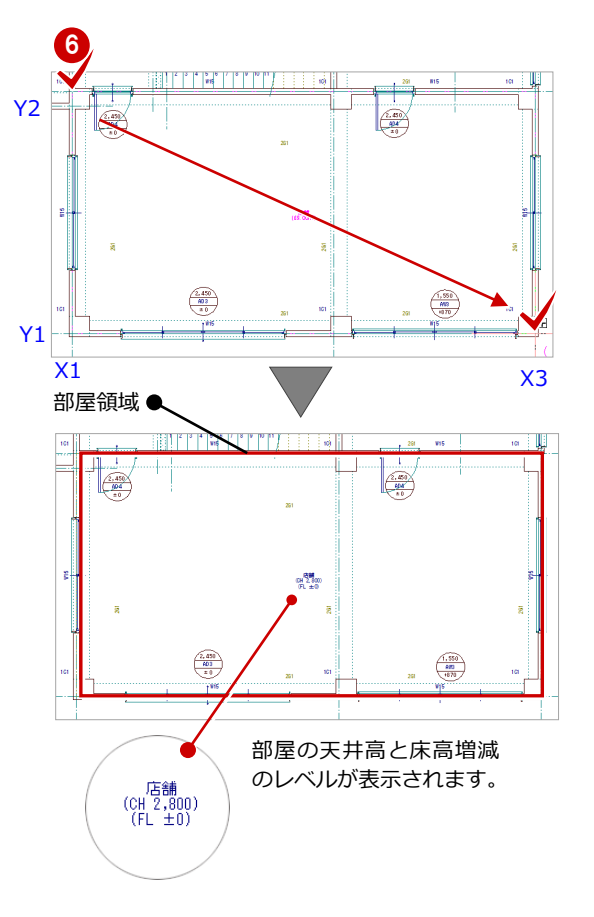

2 平面詳細図 1 階を入力する

● 同様な操作で、矩形の部屋を入力します。

※ 風除室

⇒ 天井高:2300 → 2500 ㎜(変更)

- ※ 化粧室,湯沸室,男子トイレ,女子トイレ ⇒ 天井高: 2400 mm (初期値のまま)
- 【化粧室】 **※ 階段室, PS** 【男子トイレ】 ⇒ 天井なし (初期値のまま) .<br>. wis Y3 【PS】  $\begin{picture}(120,140)(-0.00,0.00) \put(0,0){\line(1,0){15}} \put(15,0){\line(1,0){15}} \put(15,0){\line(1,0){15}} \put(15,0){\line(1,0){15}} \put(15,0){\line(1,0){15}} \put(15,0){\line(1,0){15}} \put(15,0){\line(1,0){15}} \put(15,0){\line(1,0){15}} \put(15,0){\line(1,0){15}} \put(15,0){\line(1,0){15}} \put(15,0){\line(1,0){15$ ●【女子トイレ】  $\frac{77.1}{64}$   $2.40$ 【湯沸室】 【階段室】  $\bar{a}$ 【風除室】 湯沸差<br>(0H2400)<br>(FL±0) Y2  $\frac{2,450}{404}$  $\sqrt{\frac{2.450}{40}}$  $X1$   $X2$   $X3$

#### 部屋のないスペースに 部屋を入力する

- 1 [部屋入力] ダイアログの [部屋マスタ] で「ホール」をクリックします。
- 2 [入力優先] のチェックがはずれているこ とを確認します。

- 6 入力方法が「矩形」であることを確認し ます。
- 4 通り芯の交点をクリックして、始点 ⇒ 対角点を指定します。 (ピックモード:芯)

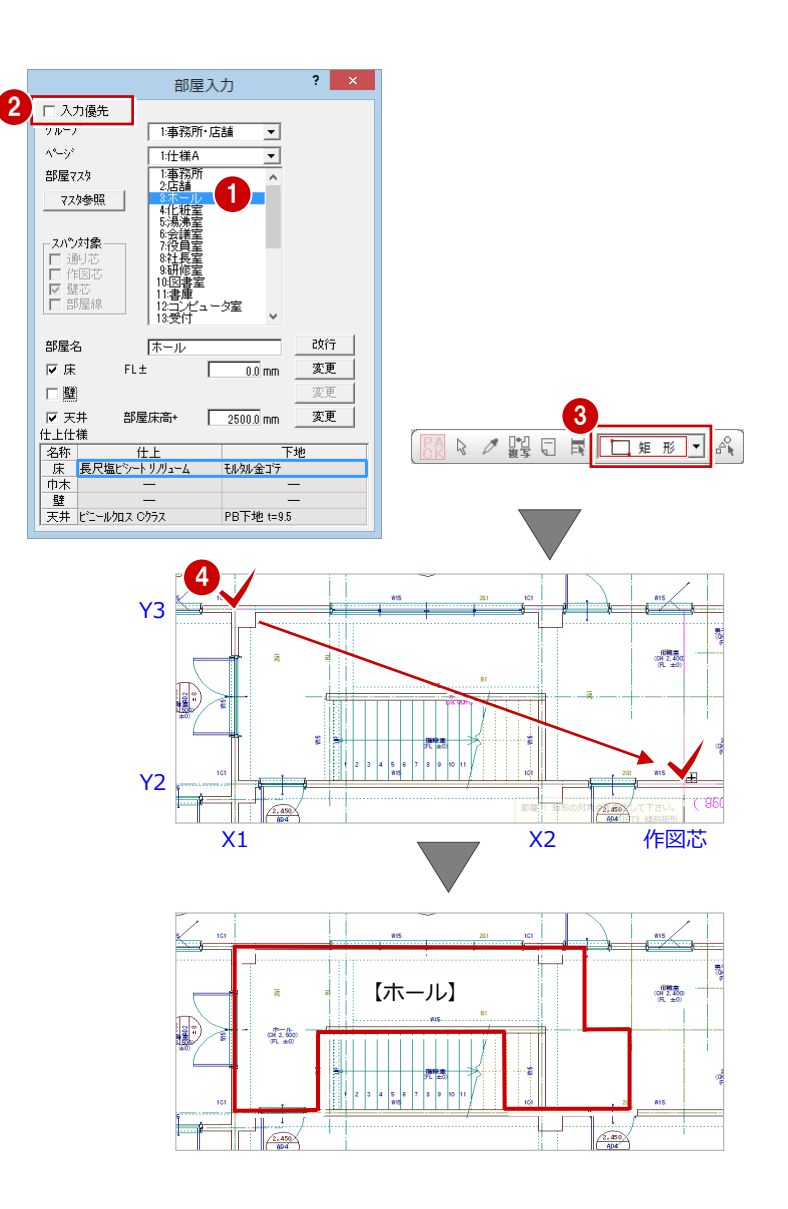

### 2-6 LGS 壁の自動配置

化粧室、湯沸室、男子トイレ、女子トイレの箇所に、部屋線を利用して LGS 壁を自動配置 しましょう。

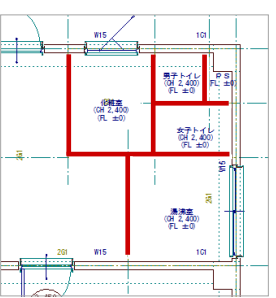

#### 壁を自動配置する 【LGS 壁を配置する箇所】 1 [自動] メニューから [部材自動配置]の [壁 全図読 旨助 部屋 自動配置]を選びます。  $\bullet$ 部材自動配置  $\bullet$ 柱自動配置 [壁自動配置] ダイアログが開きます。 一括作成  $\bullet$ 梁自動配置  $\bullet$ 仕上自動配置  $\bullet$ 壁自動配置 **FOR** 壁仕上再作成 2 寸法作成 **2** [RC 壁] をクリックして、[LGS 壁] を選び 壁自動配置  $\overline{?}$   $\times$ 2 **Q 記号作成** リスト選択  $\sqrt{W15 - 150}$ □ | 以表示 | ます。 余長  $\Gamma$  $\overline{0.0}$  mm RCS  $\frac{1}{50.0}$  mm CB壁  $\Box$ 地下外壁 鉄骨胴縁壁 ALC壁 LGS壁 木壁 6 [参照] で [部屋線] だけにチェックを付け ます。 壁自動配置  $\overline{?}$  x LGS 壁のダイアログ ■ [壁厚] が「90 ㎜」であることを確認しま に切り替わります。● □ 口 リスト選択 | | | | | |  $-150$ リスト表示 3 参照 <br>| 区 部屋線 | 壁厚 | | 余長  $\overline{\phantom{0}}$  0.0 mm す。  $\frac{1}{\sqrt{100}}$  mm 壁壁 π  $450.0$  mm 割付タイプ 始点 | 作図芯 開始点 - 0.0 [作図芯]だけにチェックを付けて も同様な結果になります。 6 入力方法が「矩形」であることを確認しま 5 す。 88 2 體 日 日 日 担 形 - $\mathcal{A}_\Box^\Diamond$ 6 化粧室、湯沸室、男子トイレ、女子トイレ の部屋を囲むように始点 ⇒ 対角点をクリ ックして、範囲を指定します。 6  $\begin{array}{c}\n\hline\n1,100 \\
\hline\n4970\n\end{array}$  $\frac{4.100}{40}$  $\overbrace{\begin{array}{c}\text{vis} \end{array}}^{\text{vis}}$  $\frac{1}{2}$   $\frac{1}{2}$  장실 문의  $\begin{matrix} 0 & 0 & 0 \\ 0 & 0 & 0 \\ 0 & 0 & 0 \end{matrix}$  $\frac{77.71}{91.40}$ [창세

E

 $\left(\frac{1}{2} \right)$ 

 $\begin{array}{c} \frac{\pi}{2} \sum\limits_{i=0}^{\infty} \frac{1}{2} \left( \frac{1}{2} \right) \left( \frac{1}{2} \right) \end{array}$ 

 $\frac{2.450}{404}$ 

#### 壁の自動編集を実行する

右図のように、LGS 壁の端部が重なったり、壁 同士が交差したりする部分を自動編集します。

※ P.21「一括処理の実行」でも同様の処理を 行うことができます。

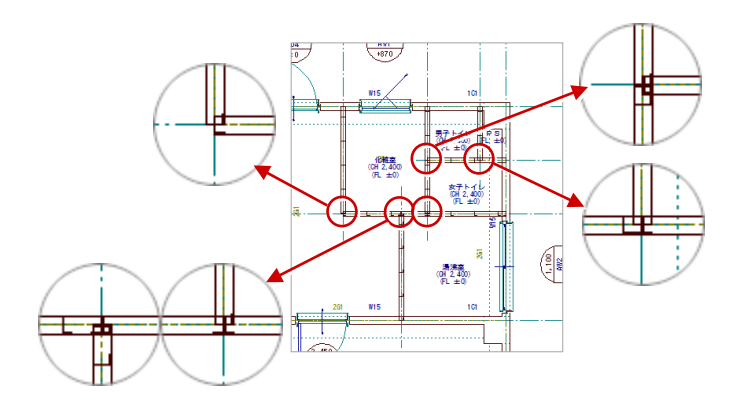

- [ツール] メニューから [壁自動編集] を選 びます。
- 2 選択方法が「要素範囲」であることを確認 します。
- 6 LGS 壁が対象となるように、始点 ⇒ 対角 点をクリックして、範囲を指定します。 [壁自動編集] ダイアログが開きます。
- [同一種壁時]が「横優先」であることを確 認します。
- **6** [OK] をクリックします。

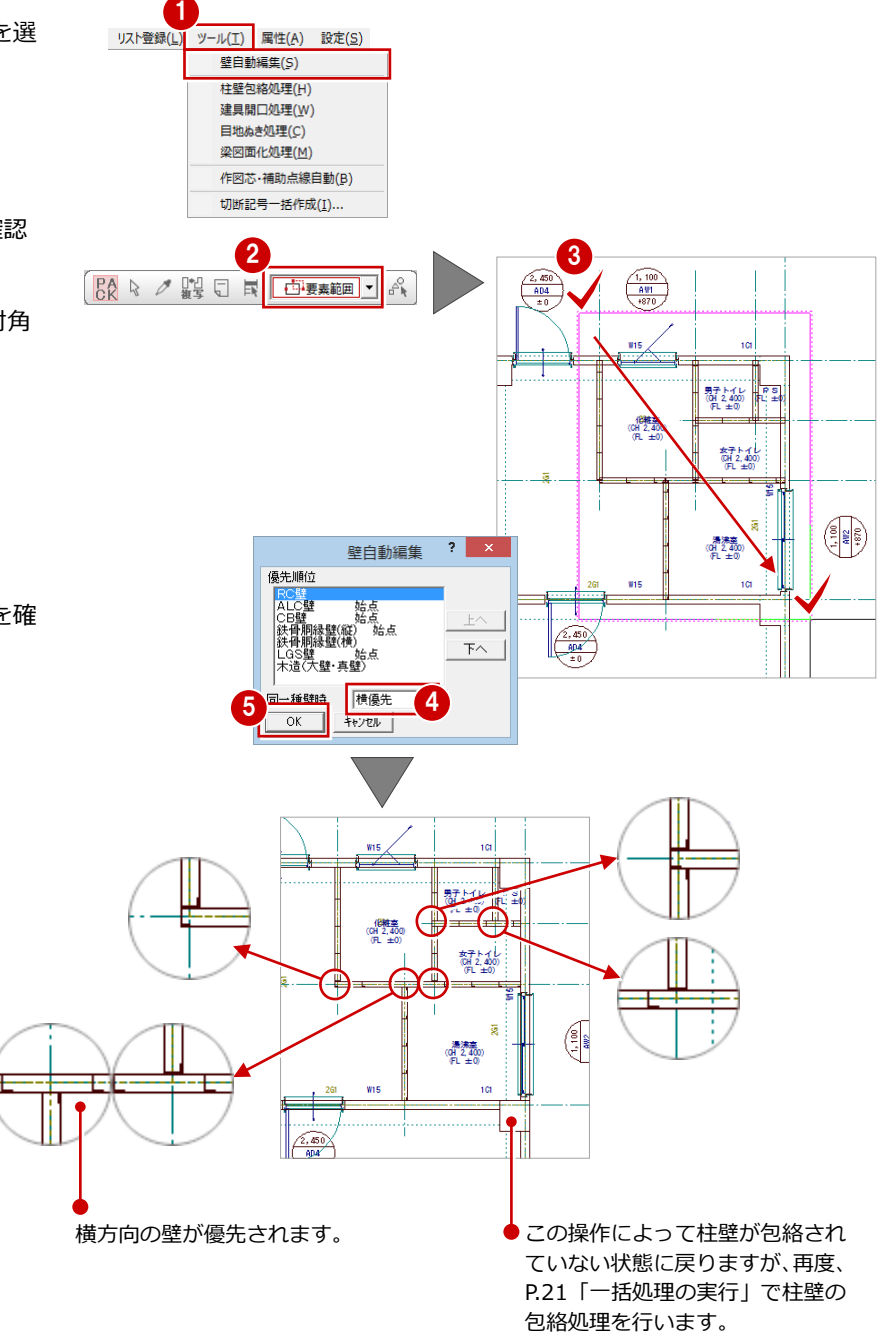

## 2-7 建具の入力<br>-

リスト登録で登録した開口(木製戸)を入力しましょう。

#### 木製戸を入力する

通り芯や通り芯を基準にして、開口「WD1」と 「WD2」を入力します。

#### 開き方向を指定した入力

- [建具] メニューから [開口 (木製戸)] を 選びます。
- **2 [リスト選択] が「WD1 720×2,000」であ** ることを確認します。
- 6 [高さ基準] が「FL」であることを確認しま す。
- [入力方法] が「1<- · > 2」であること を確認します。
- 6 ピックモードが [ピック対象(芯)]である ことを確認します。
- 6 通り芯の交点をクリックして、開口の始点 と終点を指定します。
- ↑ 扉の開く方向を指定します。

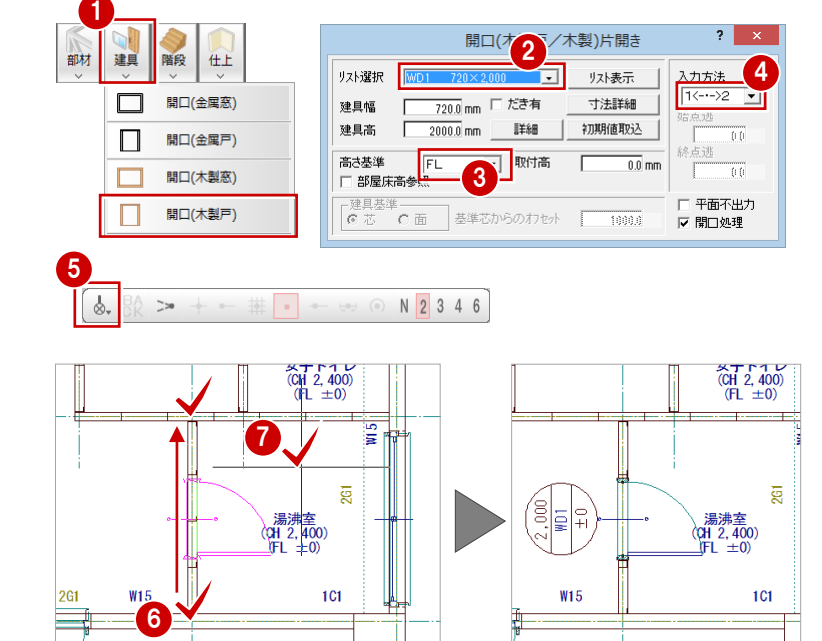

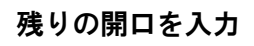

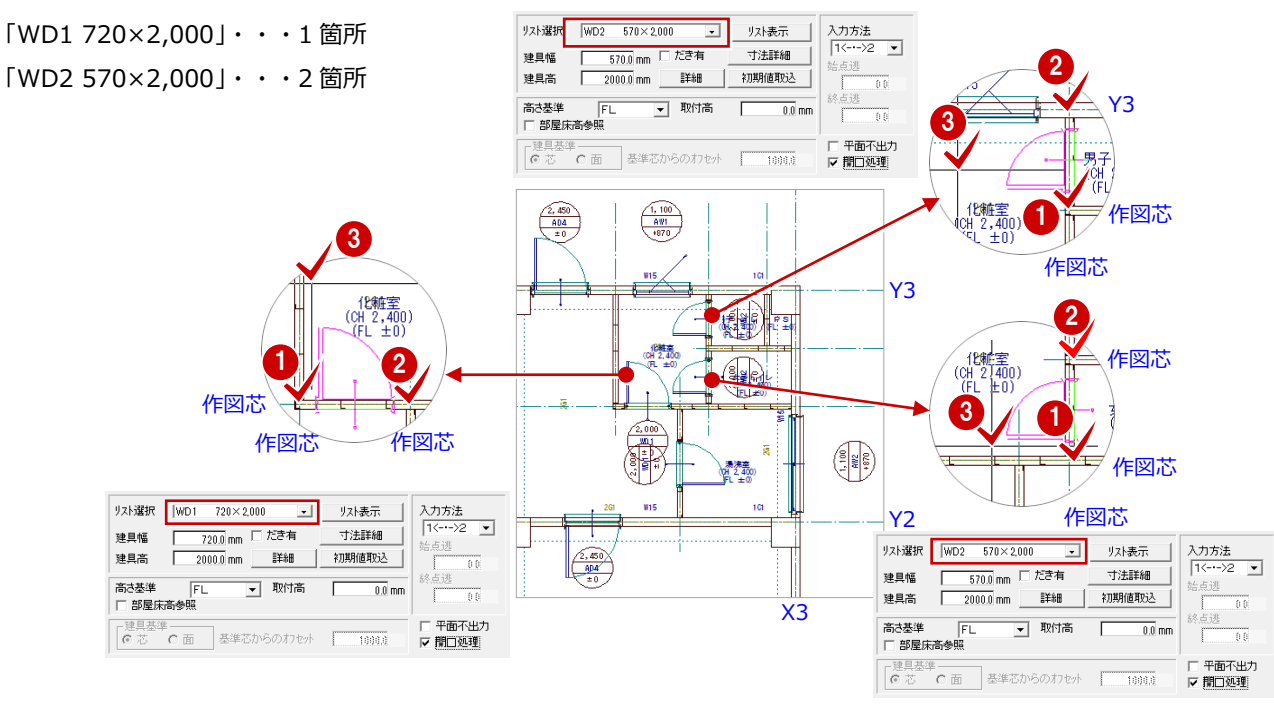

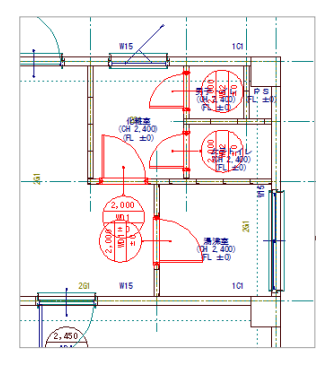

【完成図】

#### ¥ 2-8 階段の属性変更

ここでは、階段の両側に手摺を設定します。

- [属性]メニューから[属性変更]を選びま す。
- 2 選択方法が「要素範囲」であることを確認 します。
- 8 階段をクリックします。 [階段] ダイアログが開きます。
- 4 [手摺等] をクリックします。
- 6 「手摺】で「始】「終」の両方にチェックを 付けます。
- [始]右横の[設定]をクリックします。 [手摺設定] ダイアログが開きます。
- **↑ ここでは RC 壁に取り付ける手摺とするた** め、[壁付]にチェックを入れます。
- 8 [壁] のチェックをはずします。
- **9** [手摺高]に「850」と入力します。
- [OK]をクリックします。 始点側の手摺が設定されます。
- 次に、終点側の手摺に始点側の手摺の設定を複 写して、始点側の手摺と同じ設定にします。
- 1 [手摺(1)の設定を手摺(2)へ複写します]を クリックします。
- **12 確認画面で[はい]をクリックします。** 終点側の手摺属性が始点側の手摺と同じに なります。
- **68** [OK] をクリックします。 階段の両側に手摺が描画されます。

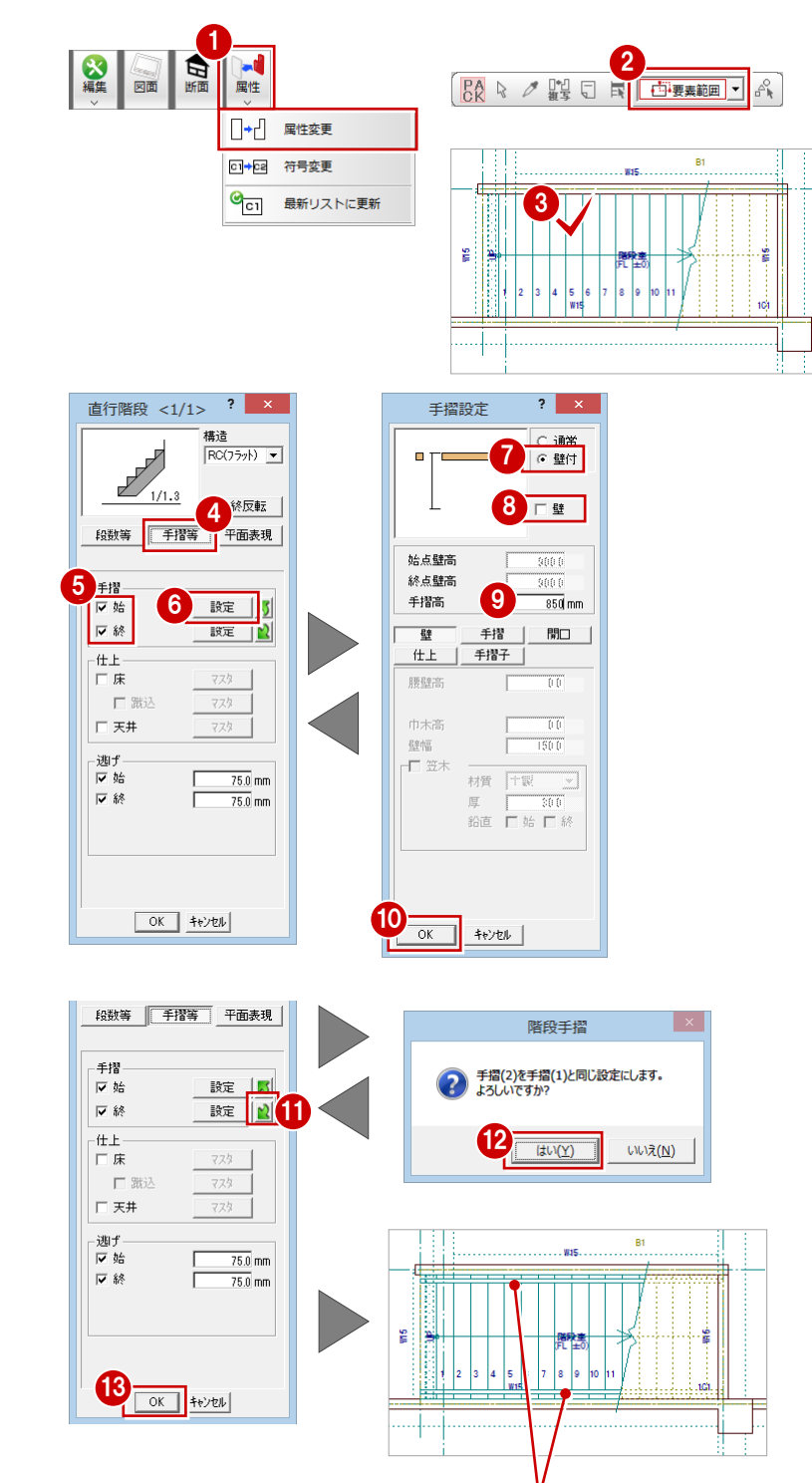

壁付手摺

### 2-9 ポーチの入力

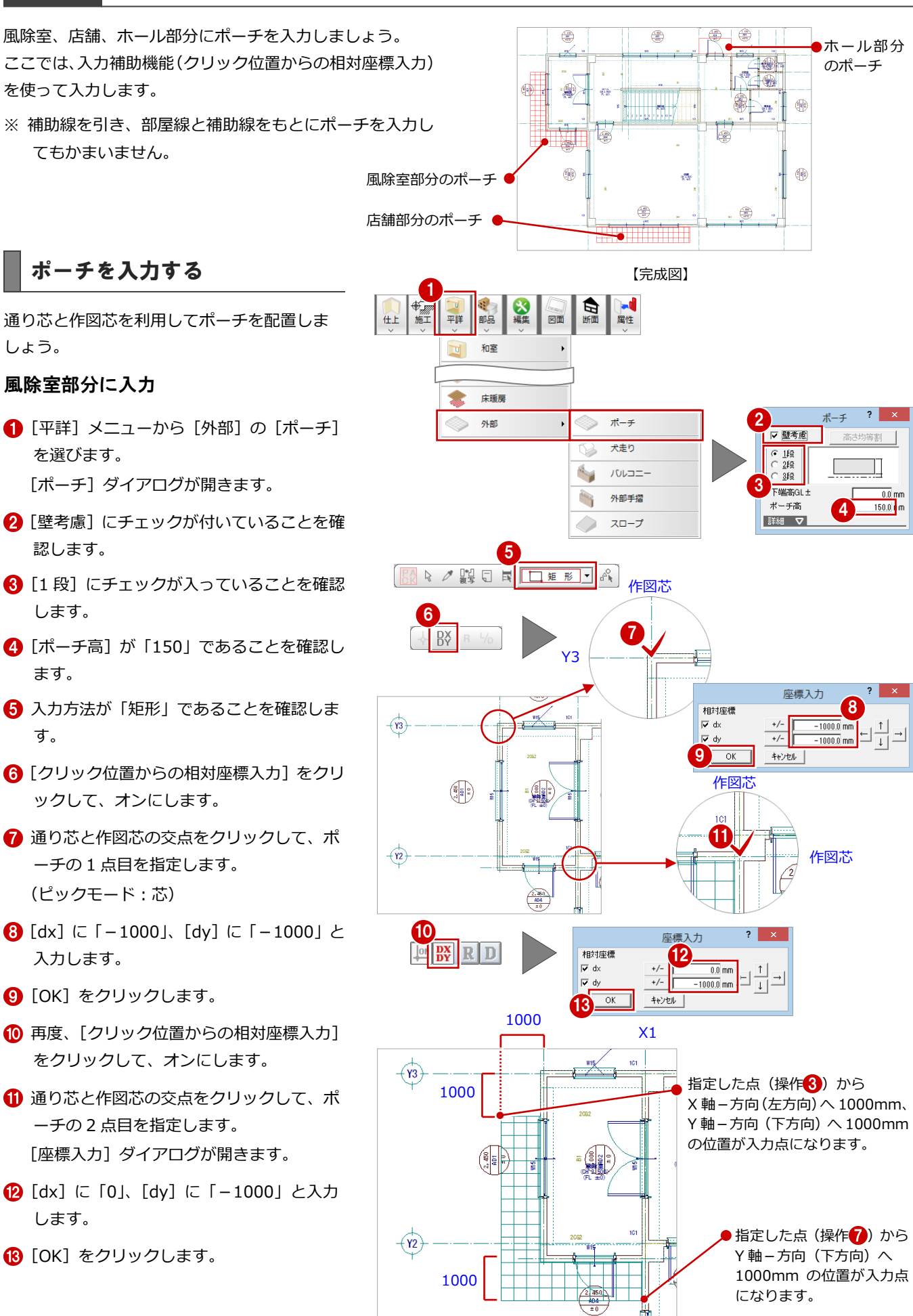

#### 店舗部分とホール部分に入力

指定した点から 右図のように店舗部分(南側)とホ 指定した点から X 軸-方向(左方向)へ 540mm、 ール部分(北側)にポーチを入力し X 軸+方向(右方向)へ 500mm Y 軸-方向(下方向)へ 1010mm の位置を入力点にします。 ます。 の位置を入力点にします。 指定する点 座標入力  $|?| \times$ 座標入力  $\overline{\mathcal{E}}$ (通り芯の交点) 相対座標 相対座標  $\frac{500.0}{0.0}$  mm<br> $\frac{1}{1}$  $\overline{\text{w}}$  dx  $\overline{\blacktriangledown}$ dx  $\frac{-540.0}{-1010.0}$  mm  $\leftarrow$   $\leftarrow$   $\leftarrow$   $\leftarrow$  $+/$ l⊽ dv  $+/ \overline{v}$  dy  $+/-$ キャンセル |  $\sqrt{8}$ キャンセル  $\sqrt{8}$  $\sqrt{\frac{AD3}{2}}$ Ξñ ● 指定する点(通り芯の交点) .<br>Wis Y1 压 1010 500 540  $x_1$  x<sub>2</sub> 【店舗(南側)】

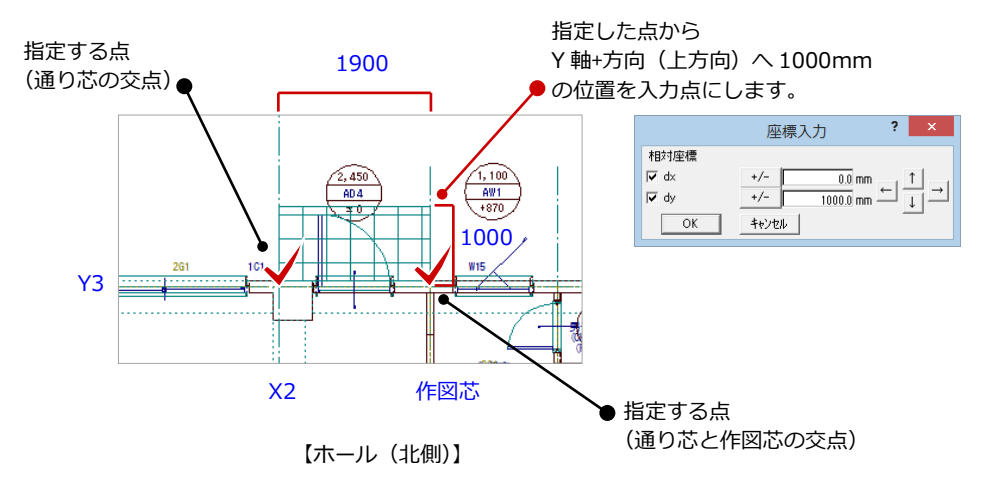

### ポーチの属性を変更する

ホール部分のポーチの床仕上を変更しましょ う。

- 1 [属性] から [属性変更] をクリックします。
- 2 ポーチをクリックします。
- 8 [床仕上] をクリックします。 「床仕上マスタ選択]ダイアログが開きま す。
- 4 一覧から「No.18 モルタル金ゴテ押I」を選びま す。
- 6 [選択] をクリックします。 [ポーチ] ダイアログに戻ります。
- **6** [OK] をクリックします。 ポーチの仕上(目地が無地)が変更されま す。

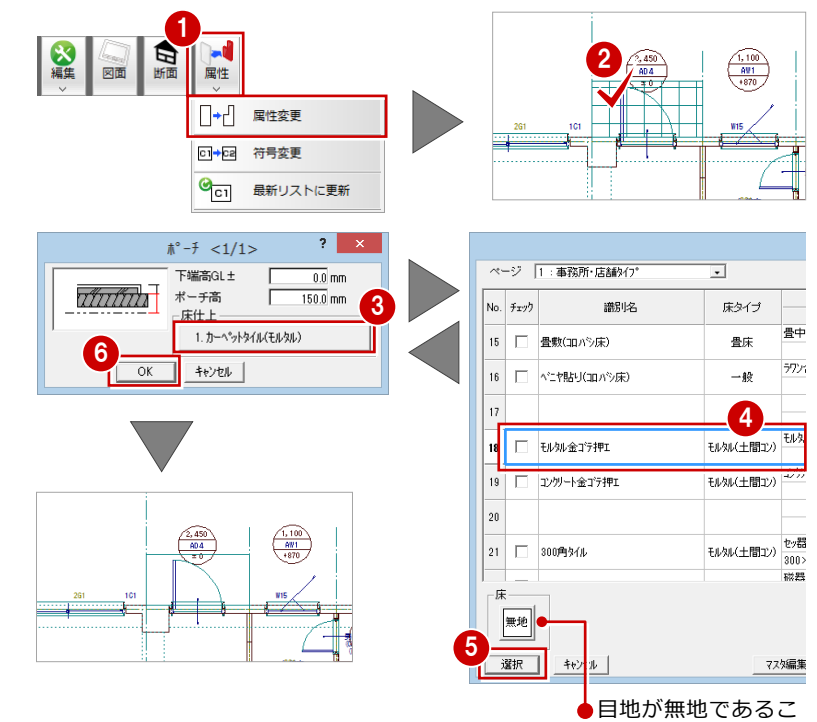

とを確認します。

#### 2-10 一括作成の実行

部屋データの仕上属性をもとに内壁仕上、床仕上を自動作成します。また、RC の重なり部分の包絡と部材寸法や記号を一括 して作成します。

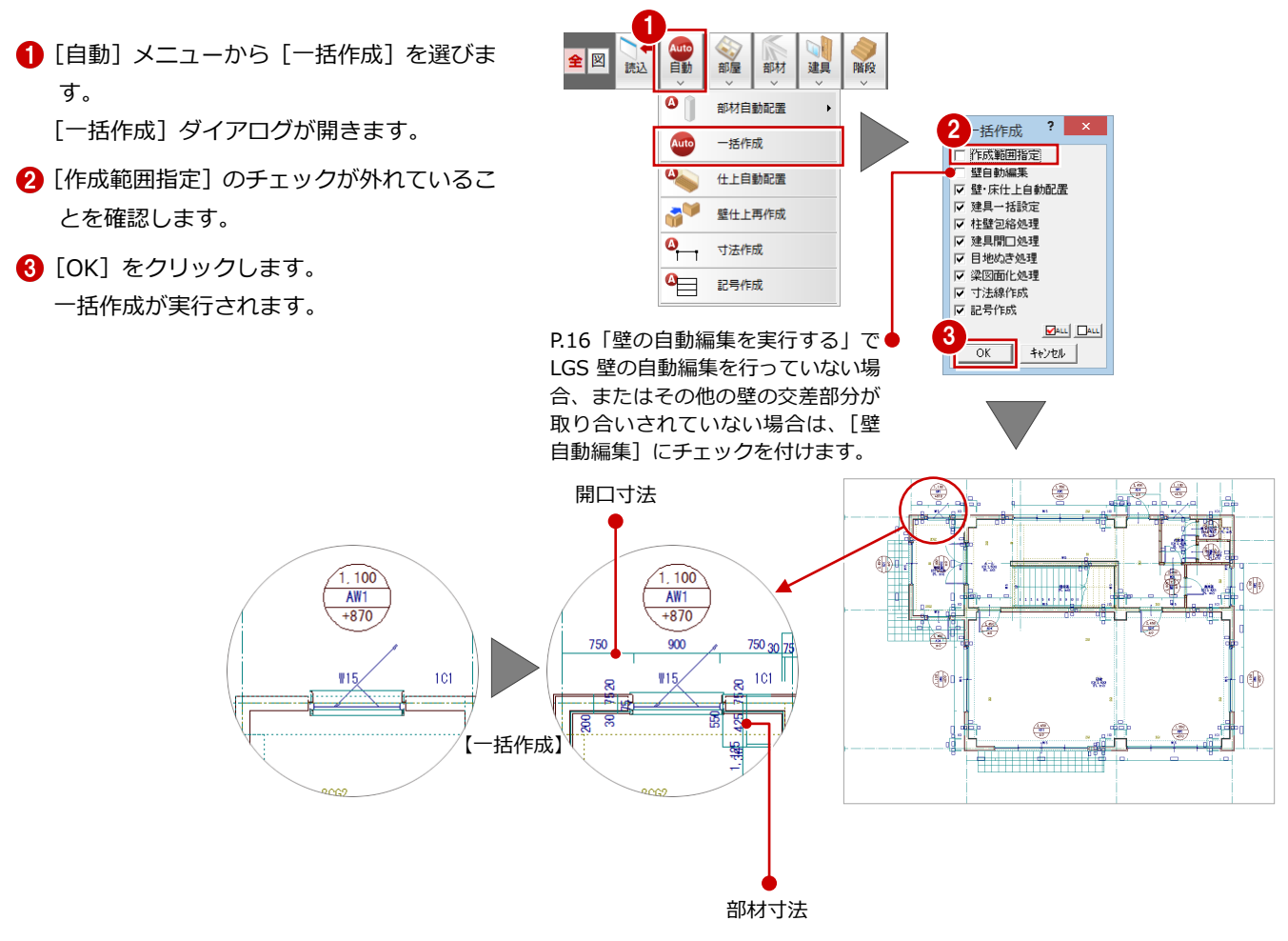

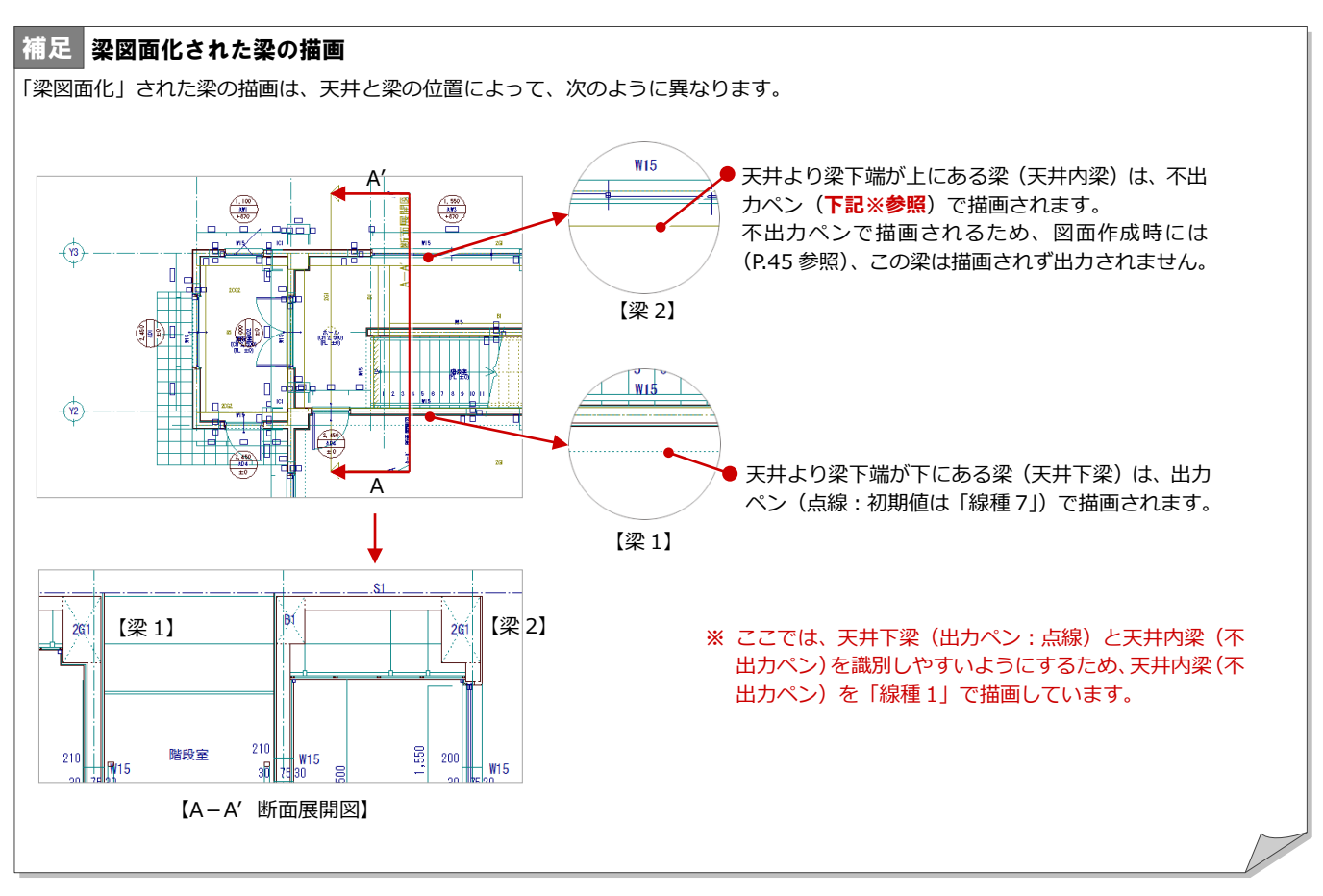

#### 補足 | 天井内梁を出力するには

天井内梁を出力ペンで描画するかどうか、また天井内梁と天井下梁を描画する線種は、[施工平面詳細図 専用初期設定(図面作成(平面))] ダイアログで設定できます。

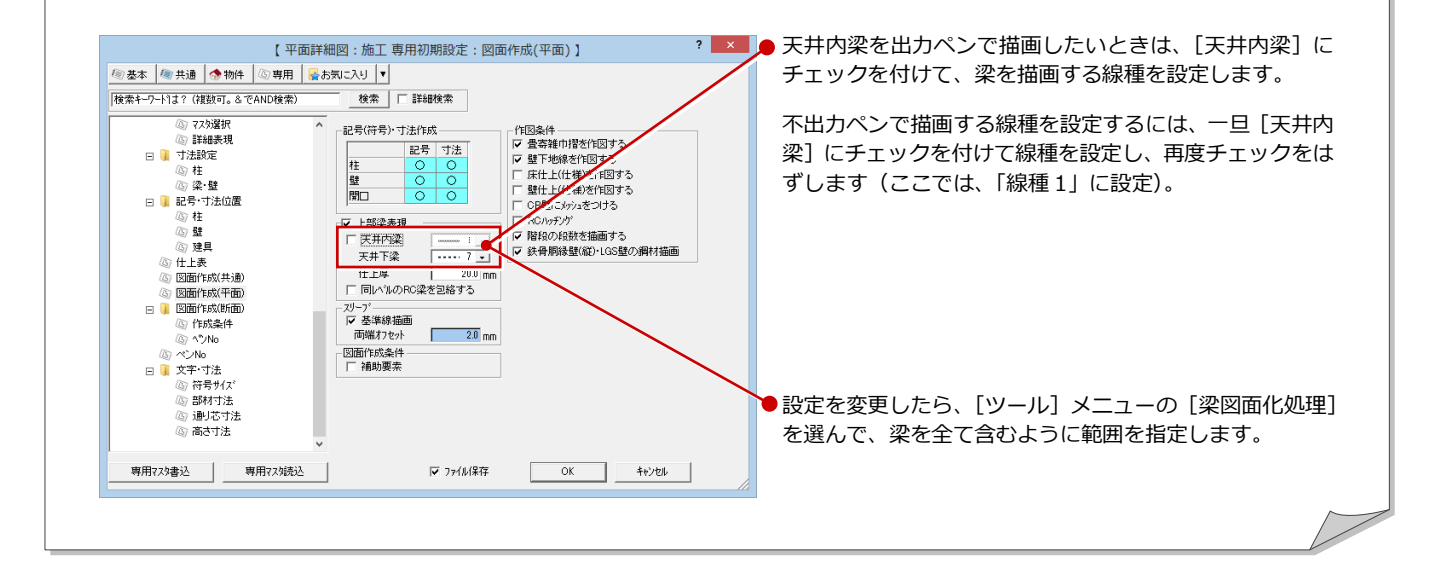

### 2-11 部品の入力

P.21「一括処理の実行」で作成された壁仕上面に合わせて、ミニキ ッチン、冷蔵庫、便器といった設備機器(部品)を入力しましょう。

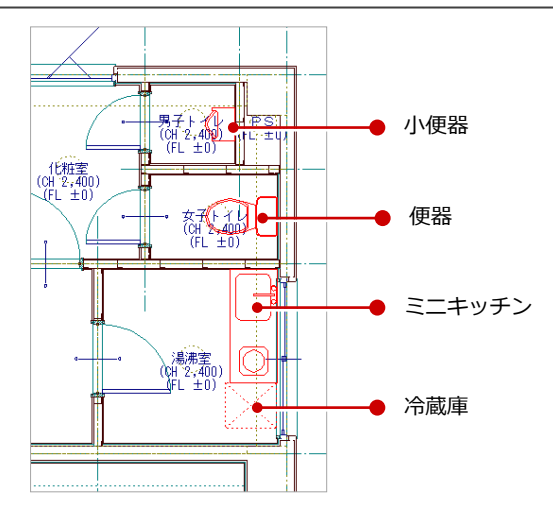

※ 記号と寸法線を非表示にしています

## データ表示を切り替える

ここでは、部品を入力する前に、一旦記号と寸 法線を非表示にします。

記号、寸法線などの重なりによって、部品など データの入力範囲が見にくい場合に便利な操 作です。

- 1 [レイヤ表示・検索設定]をクリックします。 [レイヤ表示・検索設定] ダイアログが開き ます。
- 2 「068 ○符号」をクリックします。
- **6** Ctrl キーを押しながら、「069 ○寸法」を クリックします。
- 4 [非表示に設定] をクリックします。 選択したレイヤの [表示] と [検索] がオ フになります。
- $\bigodot$  [OK] をクリックします。 記号と寸法線が非表示になります。
- 6 表示設定保存の確認画面が表示されたら、 [いいえ] をクリックします。
- ※ データの表示は、部品入力後に元に戻しま す。

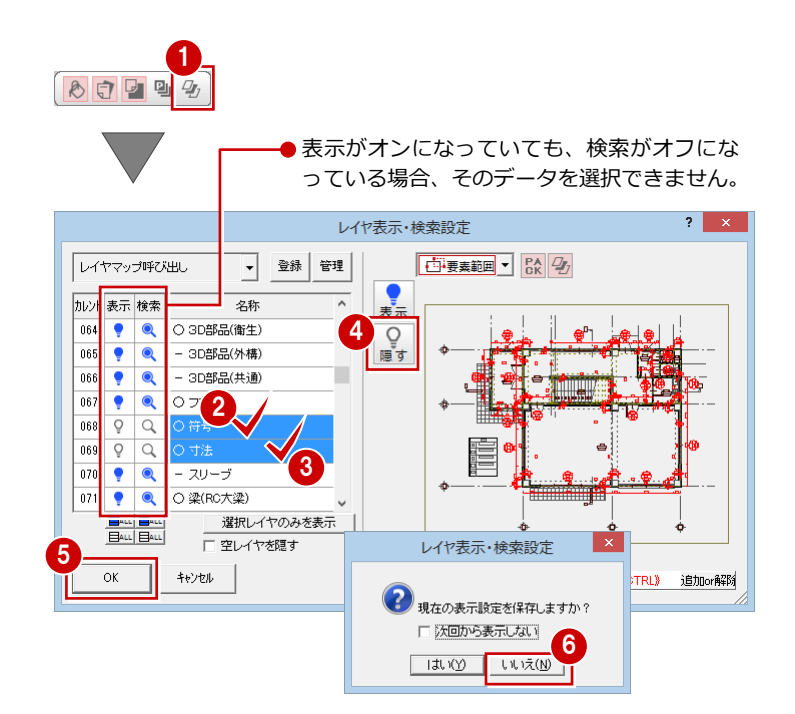

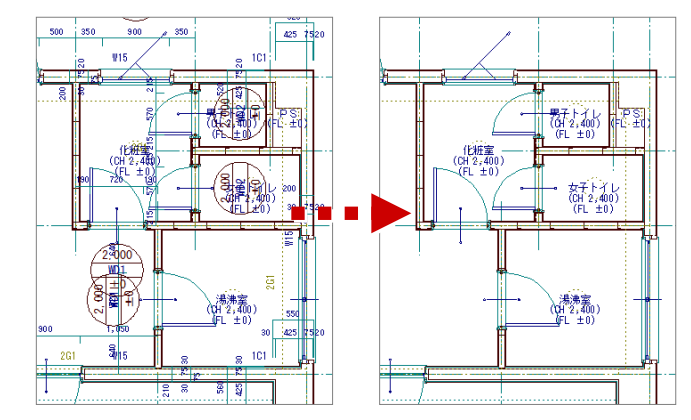

#### 部品を配置する

#### 湯沸室にミニキッチンを入力

- **1 [部品] メニューから [3D 部品 (厨房)] を** クリックします。 [3D 部品マスタ選択]ダイアログが開きま す。
- 2 [グループ]から「流し台」をクリックしま す。
- 8 一覧で「ミニキッチン 1」をダブルクリッ クします。 [3D 部品 (厨房)] ダイアログが開きます。
- 4 [簡易配置]にチェックが付いていることを 確認します。
- 6 [配置基準] で左上が赤になっていることを 確認します。
- [ピック対象切替]をクリックして、メニュ ーから[ピック対象(図形)]を選びます。
- 湯沸室の右上の壁にカーソルを移動し、部 品が壁にぴったり付いたら、クリックしま す。 部品が壁仕上面に合うように配置されま す。

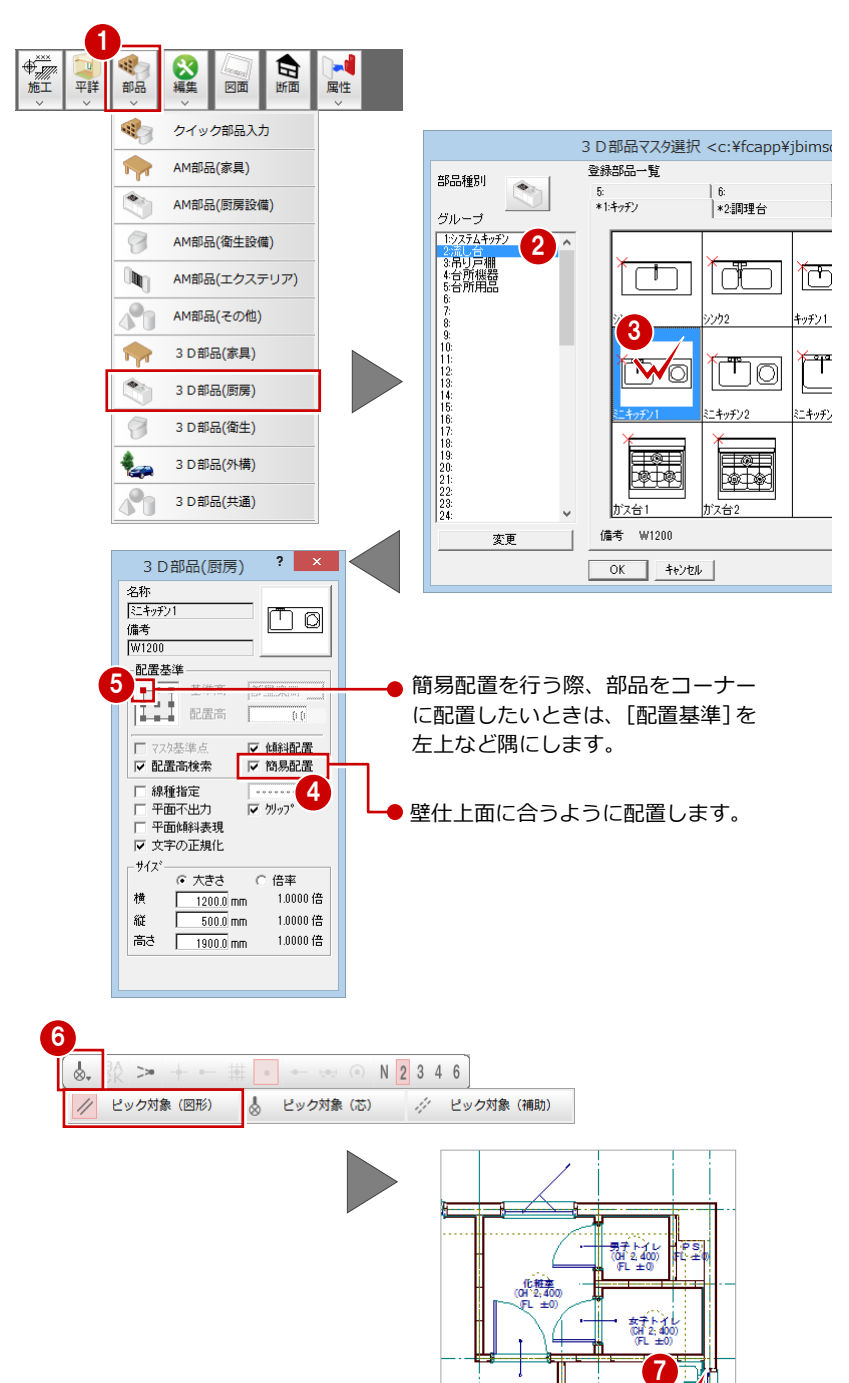

#### 湯沸室に冷蔵庫を入力

- **[3D 部品 (厨房)] ダイアログのアイテムの** 画像をクリックします。
- 2 [グループ]から「台所機器」をクリックし ます。
- 8 一覧で「冷蔵庫 6」をダブルクリックしま す。

5

夕称

備考

 $W1200$ 配置基準

名称<br>F流藏庫6

配置基準

 $\overline{\phantom{a}}$ 

 $-\frac{1}{2}$ 

横

縦

| にキッチン

- 4 [簡易配置]のチェックをはずします。
- 6 [配置基準] で左上が赤になっていることを 確認します。
- 6 入力方法を「1点方向」に変更します。
- [ピック (交点)] をオンにします。
- 8 ミニキッチンと建具の交点をクリックしま す。
- [ドラフタ機能切替] をクリックしてオンに します。
- ※ スペースキーを 1 回押して、ドラフタ機能 をオンにすることもできます。
- 部品の方向をクリックします。 部品が配置されます。

#### 女子トイレに便器を入力

- **1 [部品] メニューから [3D 部品 (衛生)] を** クリックします。
- 2 [グループ]から「便器」をクリックします。
- 8 一覧で「便器 1」をダブルクリックします。

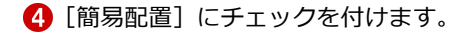

- 6 [配置基準] で左中をクリックします。
- 6 女子トイレの右の壁にカーソルを移動し、 部品が壁にぴったり付いたら、クリックし ます。 部品が壁仕上面に合うように配置されま す。

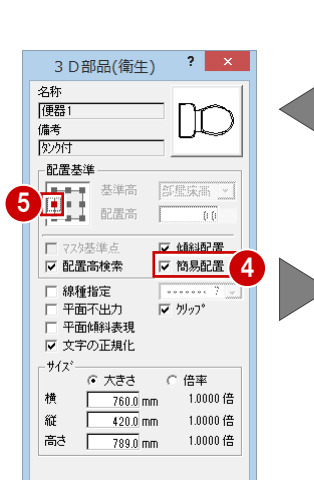

1

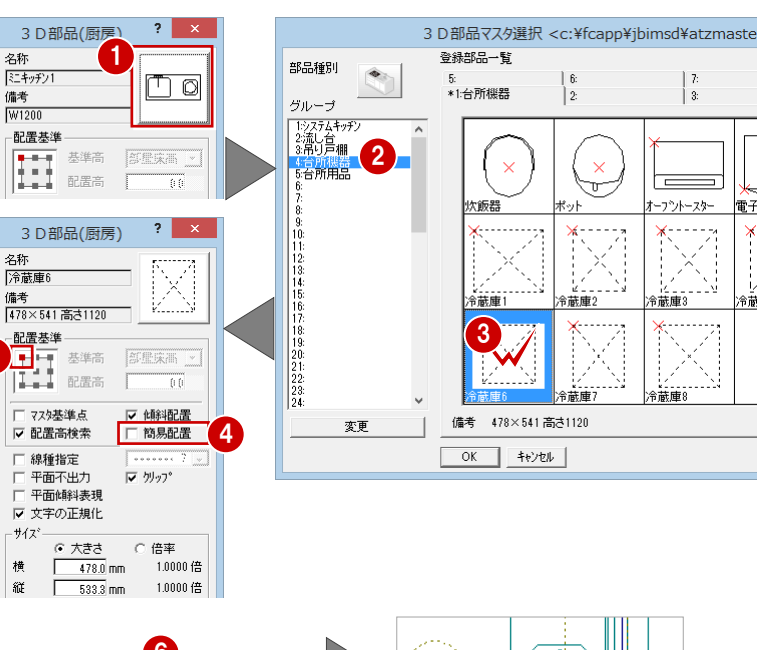

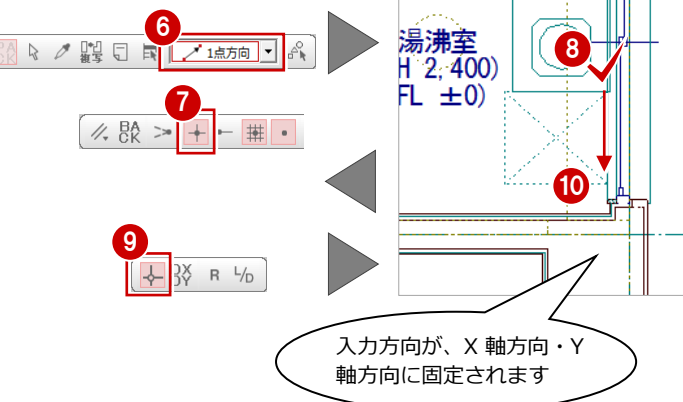

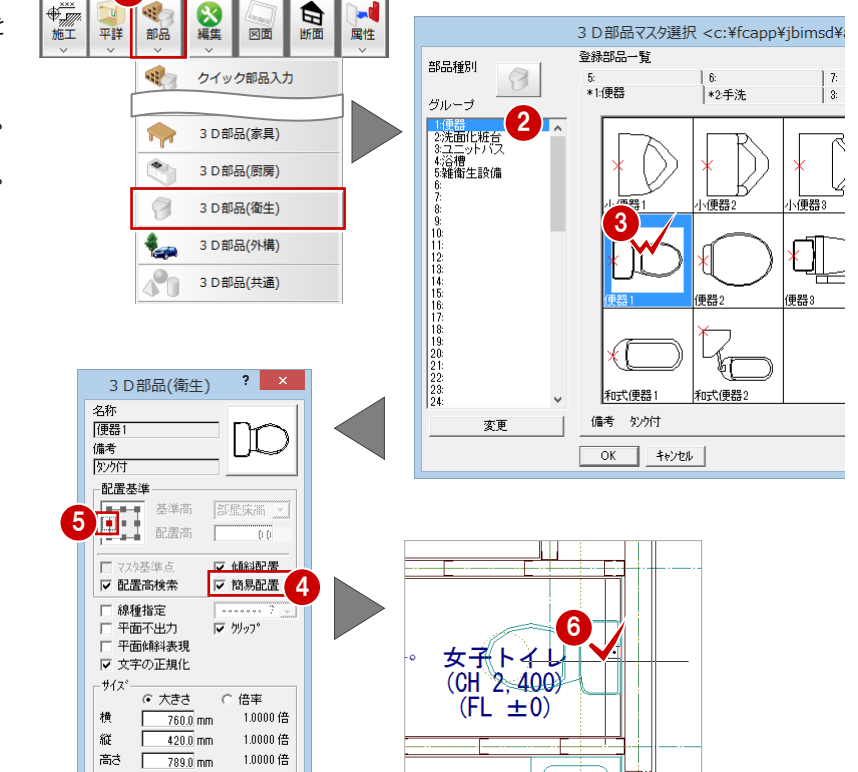

#### 男子トイレに便器を入力

- **[3D 部品 (衛生)] ダイアログのアイテムの** 画像をクリックします。
- 2 一覧で「小便器 3」をダブルクリックしま す。

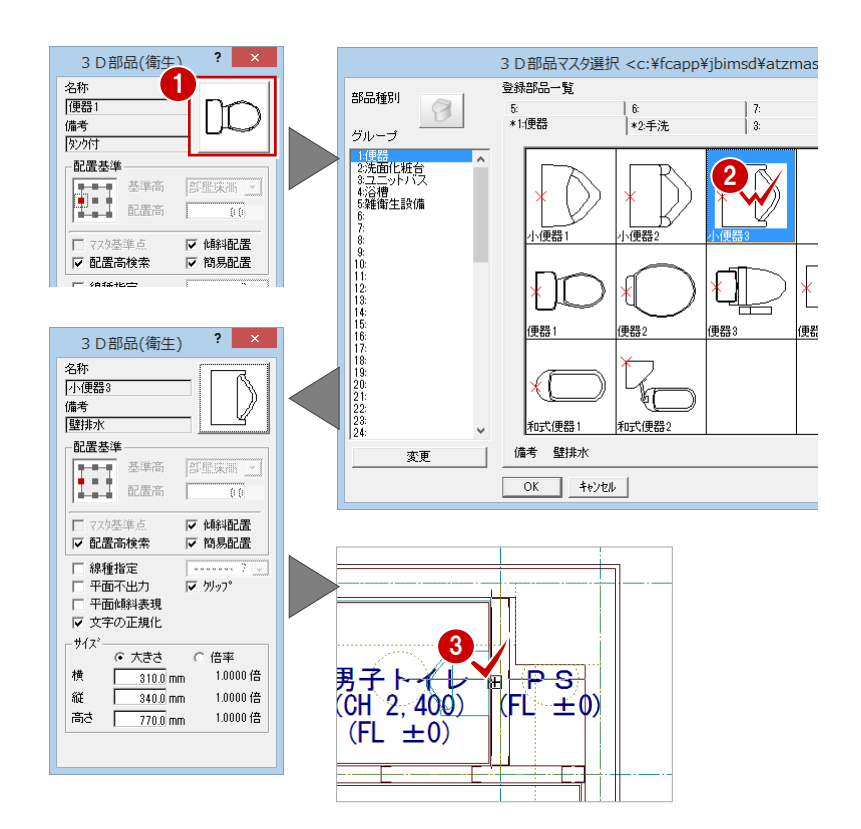

8 男子トイレの右の壁にカーソルを移動し、 部品が壁にぴったり付いたら、クリックし ます。

#### データ表示を切り替える

非表示にした記号と寸法線を再度表示します。

- 1 [レイヤ表示・検索設定]をクリックします。 [レイヤ表示・検索設定] ダイアログが開き ます。
- **2** [表示] の [全 ON] をクリックします。 [表示]が全てオンになります。
- **{3}** [検索] の [全 ON] をクリックします。 [検索]が全てオンになります。
- **4 [OK] をクリックします。**

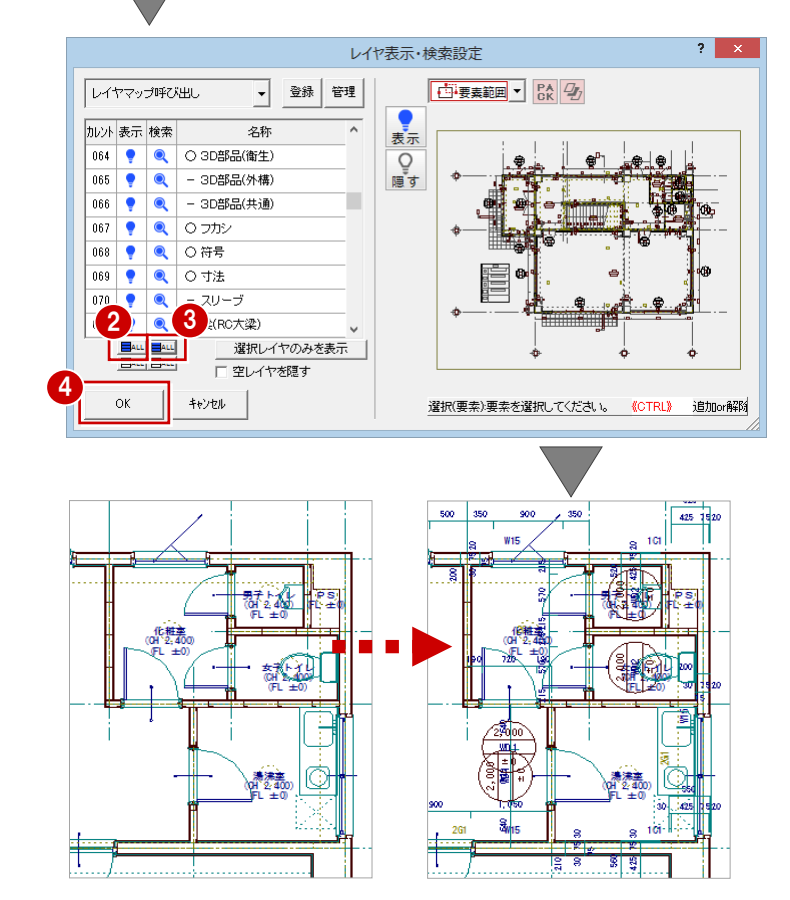

1

☆☆☆

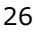

## 2-12 記号・寸法の編集

一括作成で作成された記号や部材寸法が重なり合っている場合があ ります。

ここでは、記号・寸法、部屋名の移動方法について解説します。

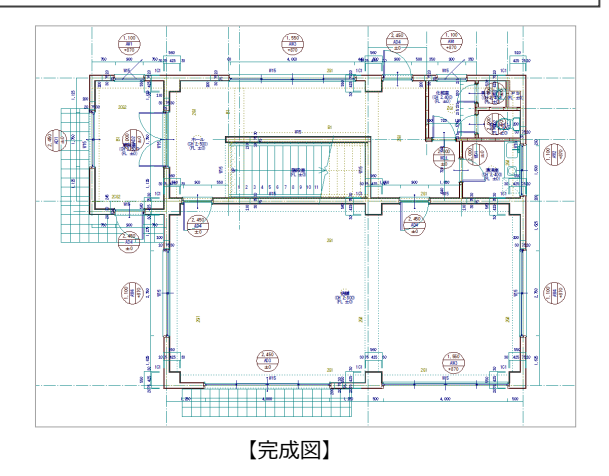

#### 記号・符号を移動する

記号・符号の移動には、任意に移動する方法と、 揃えて移動する方法があります。

#### トラッカーを使った移動

- [対象データ選択] をクリックします。
- 2 選択方法を「要素範囲」に変更します。

8 記号をクリックして選択します。

- 4 記号上のトラッカー (□) をクリックしま す。
- 6 [ピック (フリー)]のみをオンにします。
- 6 記号の移動先を指定します。
- ※ 同様に、その他の記号も移動しておきまし ょう。

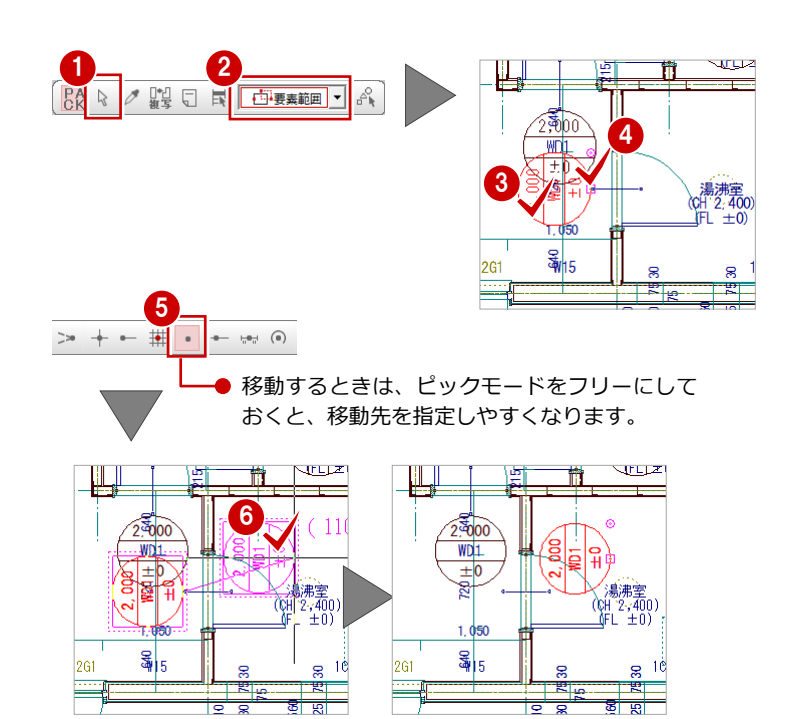

#### 指定した位置に揃えて移動

配置方向が同じ記号は、水平または垂直に揃え て移動できます。 例えば、右図の建具記号(2 個)を垂直に揃え て移動するには次のように操作します。

- 1 [編集] メニューから [寸法・記号移動]の [記号/符号揃え]を選びます。 [記号/符号揃え] ダイアログが開きます。
- 2 [垂直レベルで揃える]にチェックを入れま す。
- 8 揃える記号を順にクリックして選択しま す。 ラバーバンドが表示され、選択した記号が

垂直方向に揃えられます。

- 4 右クリックして、ポップアップメニューか ら [OK] を選びます。
- 6 移動先をクリックします。 (ピックモード:フリー)

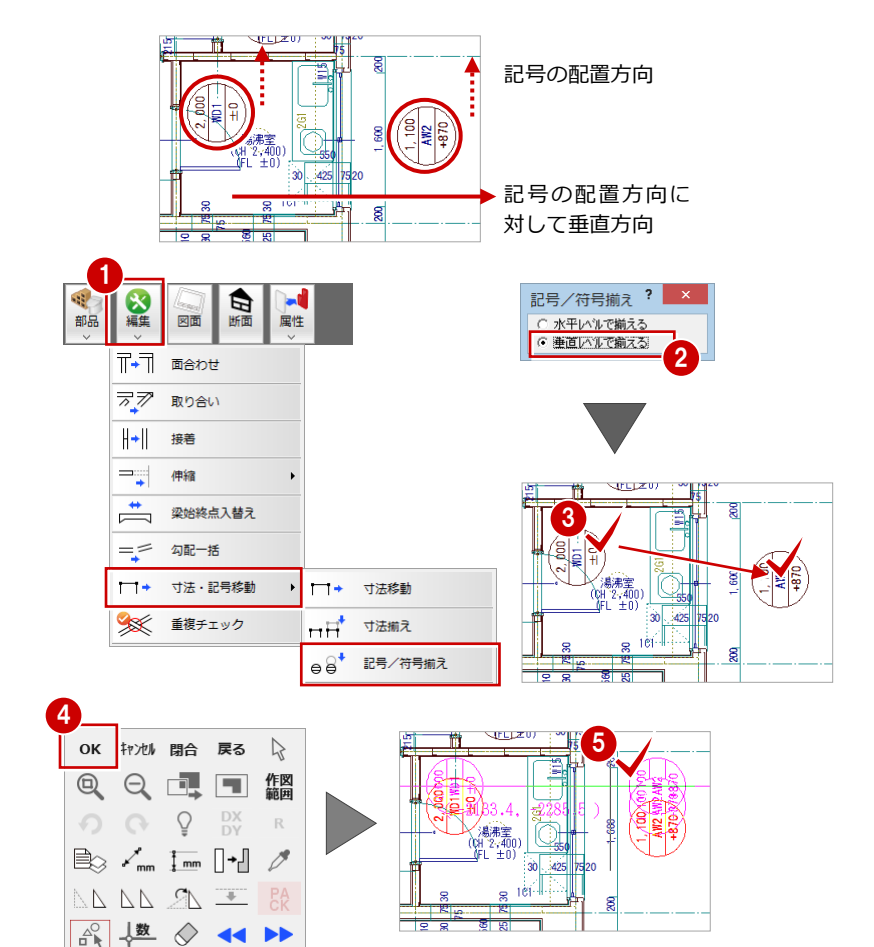

 $\frac{1}{2}$ 

#### 寸法を移動する

#### コマンドを使った移動 1

- 1 [編集] メニューから [寸法・記号移動]の [寸法移動]を選びます。
- 2 部材寸法をクリックします。
- 8 移動先をクリックします。 (ピックモード:フリー)
- ※ 同様に、その他の部材寸法記号も移動して おきましょう。

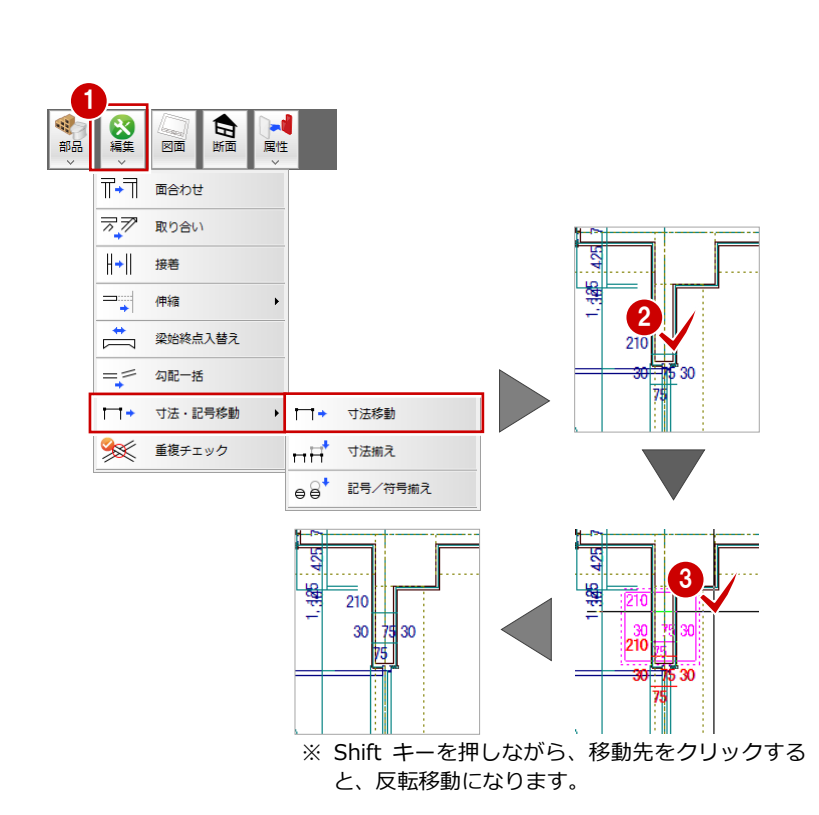

#### 指定した位置に揃えて移動

- 1 [編集] メニューから [寸法・記号移動]の [寸法揃え]を選びます。
- 2 揃える部材寸法を順にクリックして選択し ます。

ラバーバンドが表示され、選択した寸法が 垂直方向に揃えられます。

- 8 右クリックして、ポップアップメニューか ら[OK]を選びます。
- 4 移動先をクリックします。 (ピックモード:フリー)

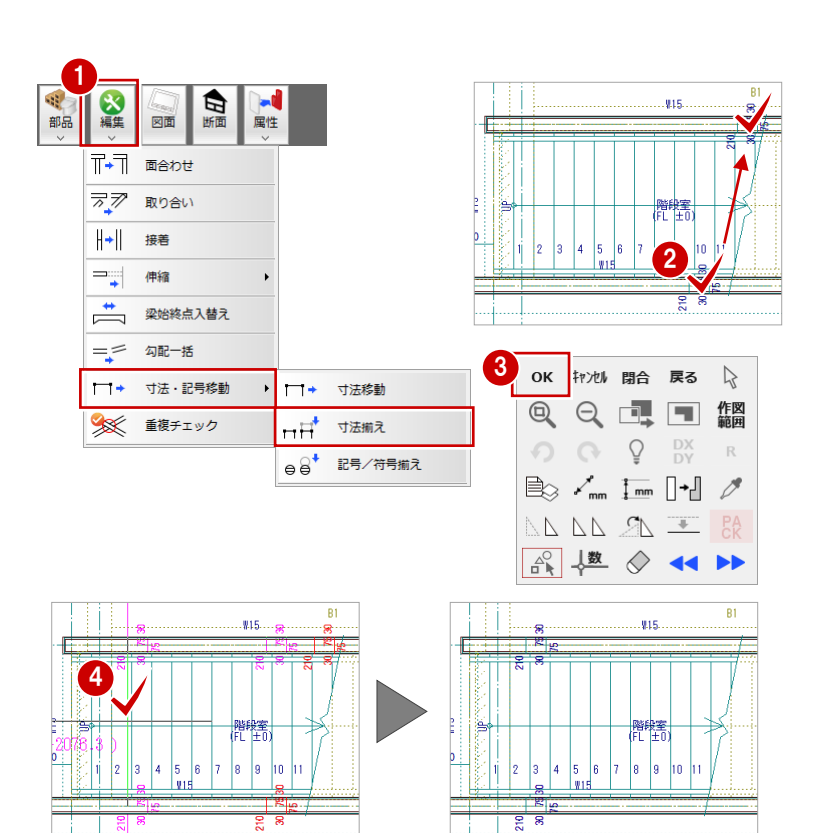

#### 部屋名を移動する

部屋名が記号や部材寸法などと重なって見に くいときは、部屋名を移動します。

- [属性]メニューから[部屋名移動]を選び ます。
- 2 部屋名をクリックします。 ここでは「化粧室」を移動します。
- 8 移動先をクリックします。 (ピックモード:フリー)
- ※ 芯間寸法、ポーチなど部分的に必要な寸法 線は、「4 図面を作成する」で入力します。 こちらで、図面として仕上げて印刷します。

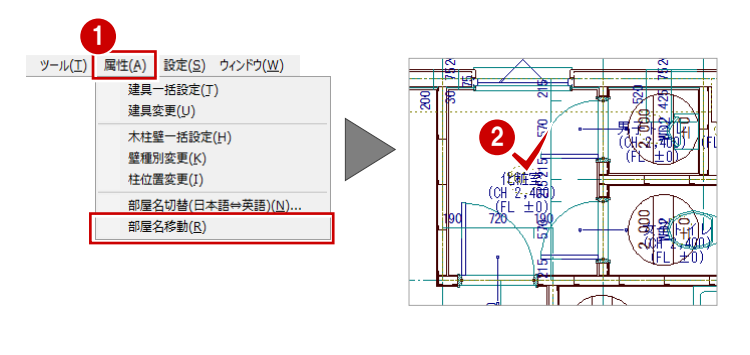

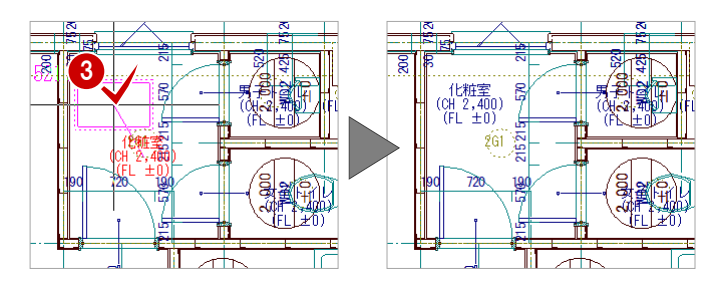

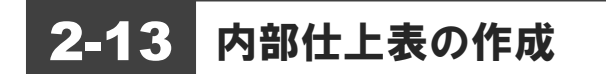

部屋の仕上仕様 (P.13 参照) をもとに、内部仕上表を作成しましょう。

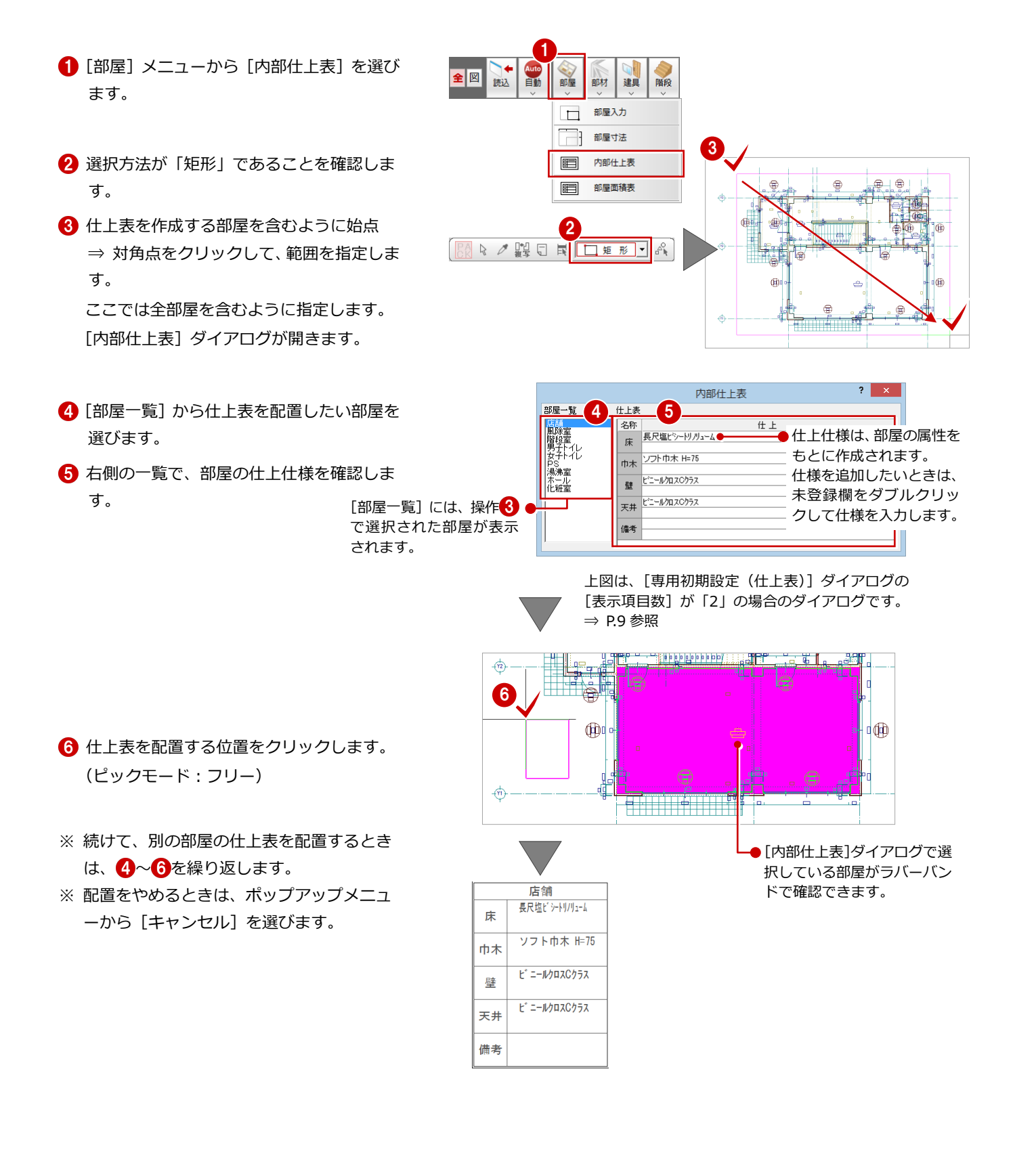

### 2-14 断面展開図の確認

施工断面展開図を開いて、ここまで入力したデータの断面を確認してみましょう。

- **1 [断面] をクリックします。** [施工断面展開図を開く]ダイアログが開き ます。
- 2 [一覧] で未登録箇所が選ばれていることを 確認します。
- **6** [OK] をクリックします。 [施工断面展開図作成条件] ダイアログが開 きます。
- [基準なし]がオンであることを確認します。
- [ピック(フリー)]のみオンになっている ことを確認します。
- 6 右図のように、切断面の始点と終点をクリ ックします。
- 見えがかりの方向を指定します。 [1 階 施工断面展開図-1]ウィンドウが開 いて、断面データが作成されます。

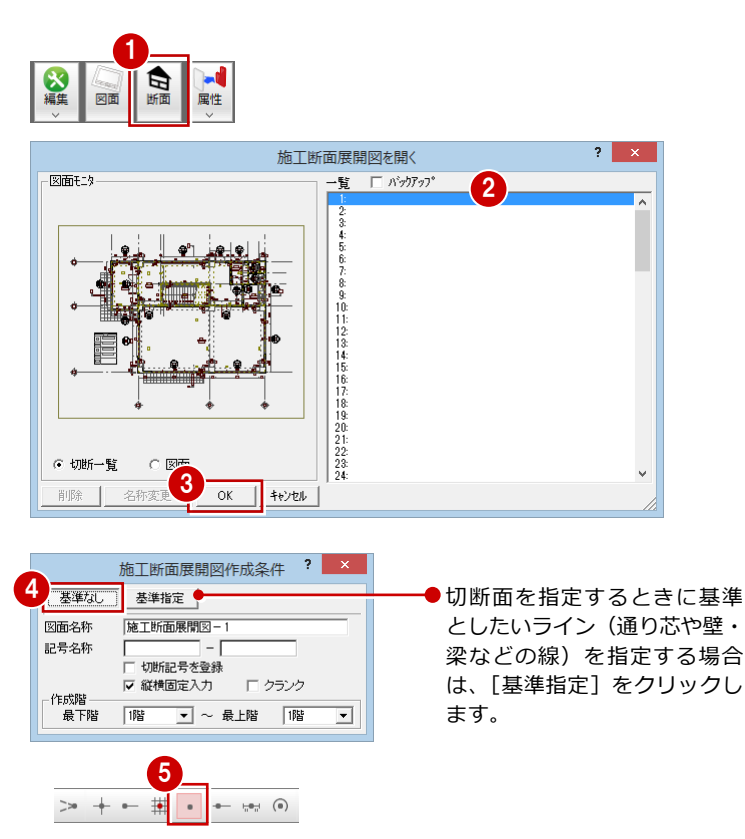

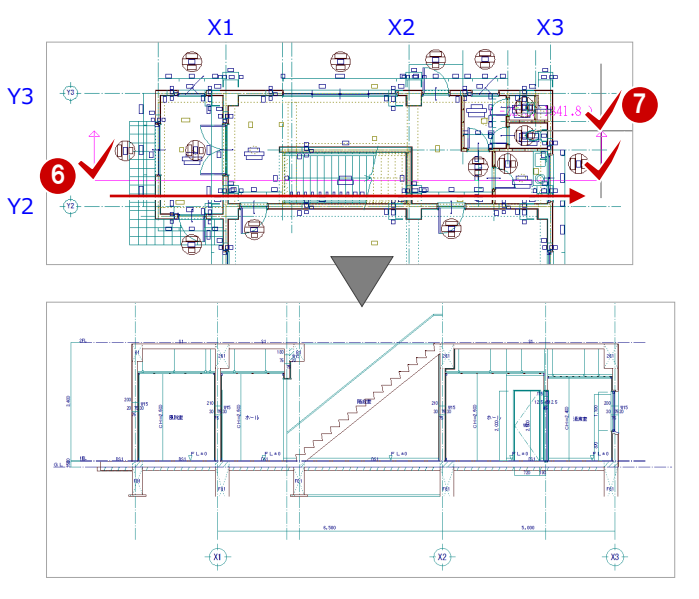

- 8 確認を終えたら、[1階 施工断面展開図-1]ウィンドウの[閉じる]をクリックして、 ウィンドウを閉じます。 データ保存の確認画面が表示されます。
- ◎ 保存する図面を確認して、[はい]をクリッ クします。

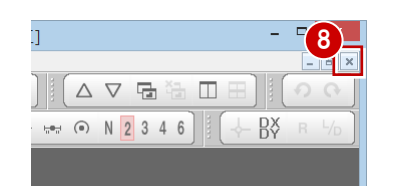

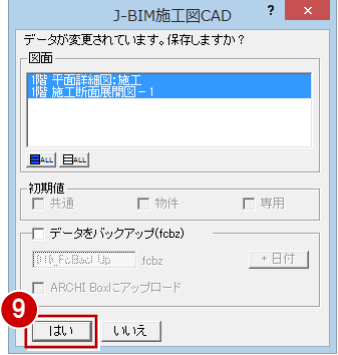

3 平面詳細図 2~4 階を入力する

## 3 平面詳細図 2~4階を入力する

2 階~4 階平面詳細図を入力しましょう。

2 階では、RC 躯体図データを読み込み、1 階データのうち 2 階で利用できるデータを複写します。また不要なデータの削 除を行い、平面詳細図シンボルのバルコニーを入力します。

3 階は、2 階と同じであるため、複写と一括処理のみを行います。

4 階は、2 階と同様に RC 躯体図データを読み込み、3 階データのうち 4 階で利用できるデータを複写します。また、不要 なデータを削除し、間取りを変更します。

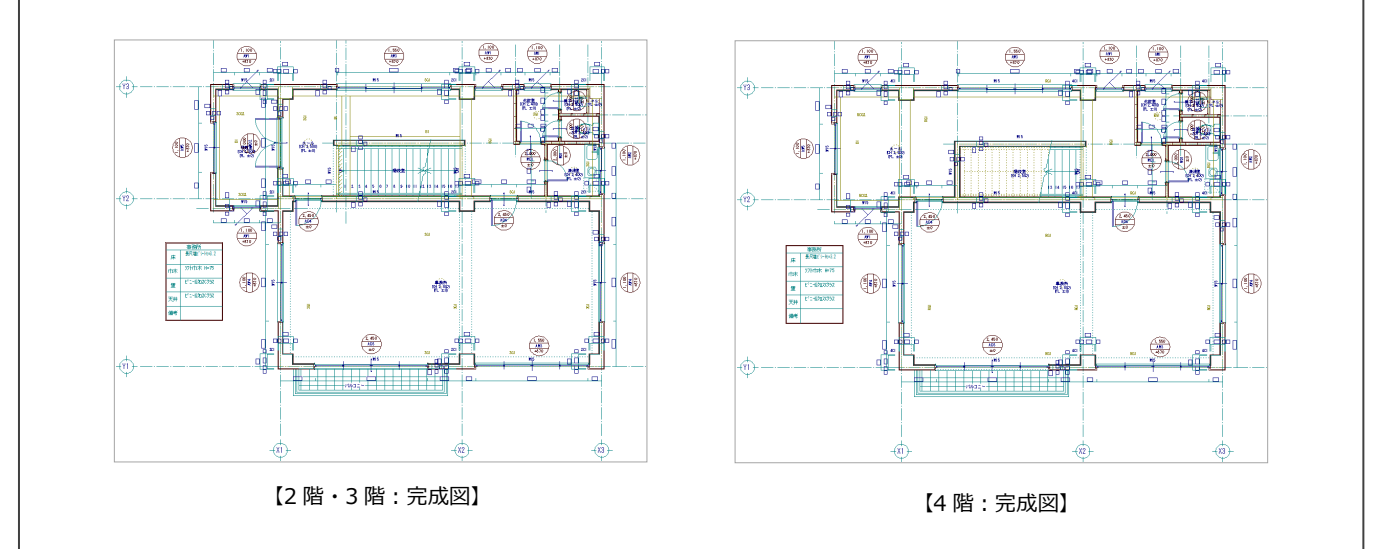

## 3-1 2 階の入力

#### 作成階を変更する

作成階を 1 階から 2 階に変更します。

**1 [上階を開く] をクリックします。** [2 階 平面詳細図:施工]ウィンドウが開き ます。

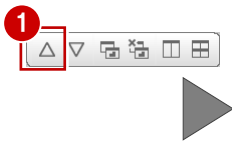

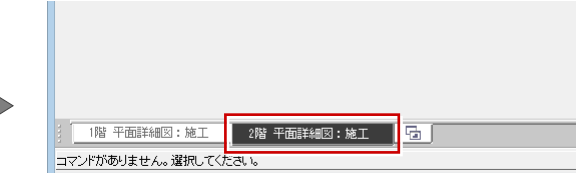

### RC 躯体図データを読み込む

- 1 [読込] をクリックします。
- 2 [施工躯体図]にチェックが入っていること を確認します。
- 8 [階段] のチェックをはずします。 ここでは、[通り芯][作図芯][建具(開 口)][柱][壁][梁]にチェックが付いて いることを確認します。
- **4 [OK] をクリックします。**
- 6 読み込み開始の確認画面で、[はい]をクリ ックします。

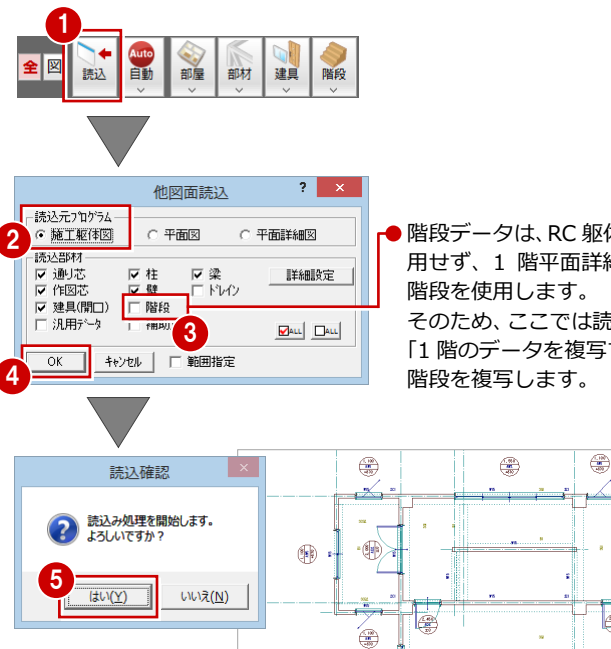

●階段データは、RC 躯体図の階段を使 用せず、1 階平面詳細図で入力した そのため、ここでは読み込まないで、 「1 階のデータを複写する」で 1 階の

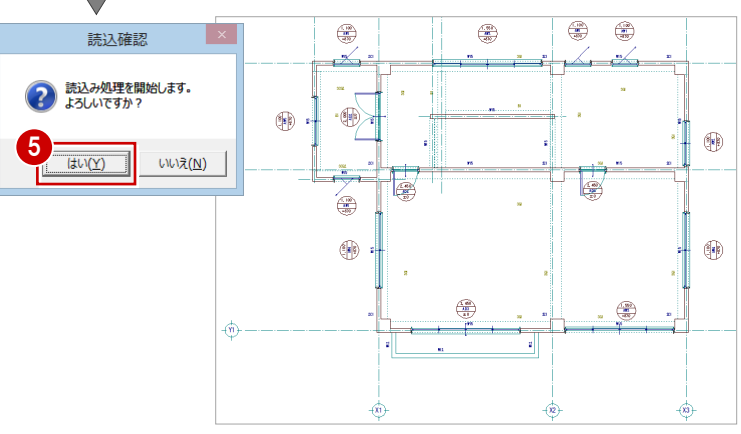

#### 不要なデータを削除する

- 2 階バルコニー部分の壁(W12)を削除します。
- ※ バルコニーは、「バルコニーの入力」で入力 します。
- 1 [対象データ選択] をクリックします。
- 2 選択方法が「要素範囲」であることを確認 します。
- **3 Ctrl キーを押しながら、右図に示す壁** (W12) をクリックします。
- 4 右クリックして、ポップアップメニューか ら[削除]を選びます。 選択した 3 箇所の壁(W12)と壁符号が削 除されます。

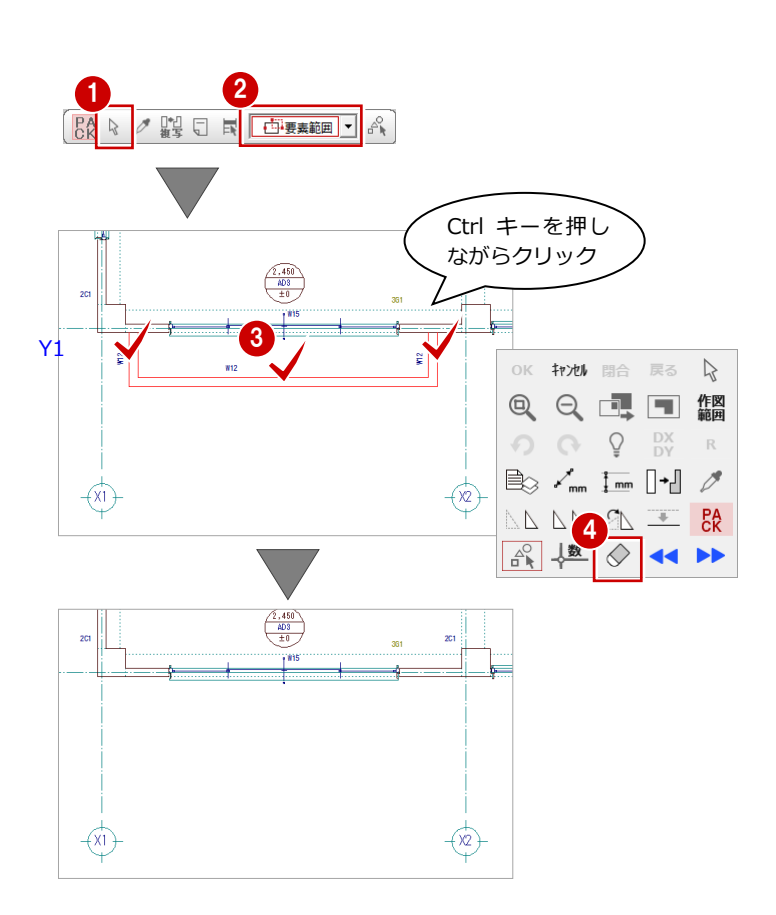

#### 1 階のデータを複写する

1 / ファイル(E) 物件(B) 編集(E) 表示(D) リスト登録(L) ツール(I) 属性(A) ■ 階変更(Q).. ■ [ファイル] メニューから [階複写] を選び  $2 \times$ ■ 平面詳細図の終了(C) 図面複写 (平面詳細図) ます。  $\blacksquare$ 上書き保存(S) 図面 3 [図面複写(平面詳細図)]ダイアログが開  $\mathbf{B}$ au  $\mathbf{B}$ au 階複写(<u>D)</u>... 4階<br>3階<br>< 2階 他物件データ取り込み(M). 睢 きます。 2 PDF取り込みアシスト(U)... 開口(金属容) ファイル読み込み(Y) ファイル書き出し(K) 2 [図面] から「○1 階」をクリックします。 |階段·8<br>|ポーチ 詳細 6 部材一覧から「作図芯」「部屋」「壁」「開口  $\frac{62}{9}$   $\wedge$   $\boxed{\Box \text{aut} \Box \text{aut}}$ | 4階<br>| 3階<br>| 2階 (木製戸)」「階段・踊場」「3D 部品(厨房)」 「3D 部品(衛生)」を選びます。  $60$ | | | | | |<br>| 梁(RC大梁)<br>| 梁(RC小梁)  $\frac{14}{3}$   $\sqrt{4}$ 7 ■ ※11001※7<br>□ 汎用データ □ カラーラスタ □ 範囲指定  $\overline{OK}$ キャンセル | 4 [詳細] をクリックします。 [詳細設定] ダイアログが開きます。 **6** ここでは、LGS 壁 (1) だけを複写するので、 既存データ削除確認  $\mathbf{R}$ 詳細設定 詳細部本 一覧から「LGS(1)」を選びます。 複写対象の部材が既に存在します。  $\overline{\wedge}$  BALL BALL 「はい」 : 現在の部材を削除してから複写します。<br>(ロックされていても削除して複写します) **6** [OK] をクリックします。 。<br>鉄骨胴縁縦型<br>鉄骨胴縁横型 「いいえ」:現在の部材を削除せずに複写します。<br>(重複する可能性があります) 5 [図面複写(平面詳細図)]ダイアログに戻 **8** ります。 6 キャンセル はい(Y) キャンセル OK **?** [OK] をクリックします。 既存データの削除画面が開きます。  $\bigoplus$  $\oplus$  $\oplus$ 確認画面が表示された場合、削除の 8 確認画面で [いいえ] をクリックします。 Æ 対象となる既存の部材(ここでは、 既存の作図芯を削除せずに、指定した 1 階 作図芯)が選択状態になります。  $\oplus$ e 'e ۳  $\frac{1}{2}$  $\oplus$  $\oplus$  $\oplus$  $\Box$ a4sh }esα 糯  $^{\circ}$ ₩  $\frac{1}{2}$  13 14 15 te K **OD**  $|8|$   $|9|$   $|10|$   $|11|$ ť 侖  $^{\circ}$  $^{\circ}$ ※ 1 階の階段を階複写すると、自動 的に階段属性が上向き・下向き導 € ŧ 線に変更されます。 п ※ 操作8の確認画面で [はい] をクリック  $\circledast$  |  $\circledast$  $\sigma$  $\oplus$ 重複してい ● すると、既存の作図芯を削除して 1 階の e. る作図芯 ₩  $^{\circ}$  $\triangleq$ 作図芯を複写します。 Ü.  $\begin{array}{c}\n\bullet \\
\bullet \\
\bullet \\
\bullet \\
\bullet\n\end{array}$  $oplus$ その結果、既存の作図芯と複写した作図 <sup>1⊜</sup> Ս € 芯(右図の5本)が重複するので、次に  $^\circledR$  $^\circledR$ ⇔ これらの作図芯を削除します。 € €

 $\dot{a}$ 

ه.

#### 不要なデータを削除する

階複写によって重複している作図芯 (5本)を 削除します。

- [対象データ選択] をクリックします。
- 2 選択方法が「要素範囲」であることを確認 します。
- 6 Ctrl キーを押しながら、右図に示す作図芯 をクリックします。
- 4 右クリックして、ポップアップメニューか ら[削除]を選びます。 CAD 画面の表示上に変化はありませんが、 重複していた作図芯が削除されます。

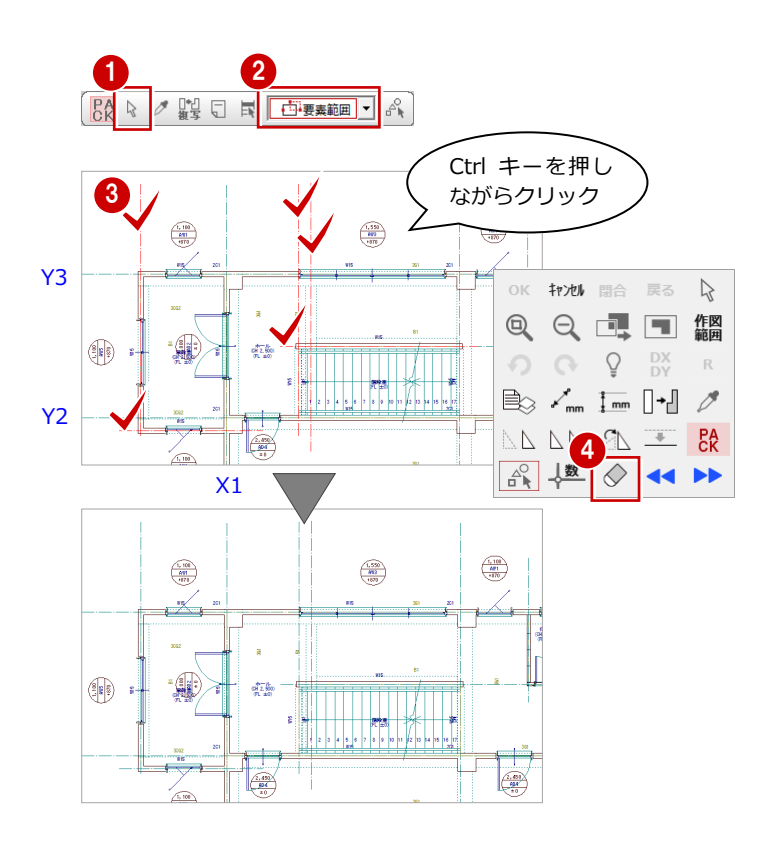

#### 部屋の属性を変更する

2 階の部屋「店舗」を「事務所」、「風除室」を 「喫煙室」に変更します。 また、「階段室」の属性を変更します。

#### 「店舗」を「事務所」に変更

- [属性]から[属性変更]をクリックします。 (選択モード:要素範囲)
- 2 「店舗」をクリックします。 [部屋] ダイアログが開きます。
- 8 [入替] をクリックします。 [部屋マスタ選択] ダイアログが開きます。
- 一覧から「事務所」をダブルクリックしま す。
- 6 「事務所」の設定から [天井高]が「2500」 となるので、[天井高]を「2800」に変更 します。
- **6** [OK] をクリックします。

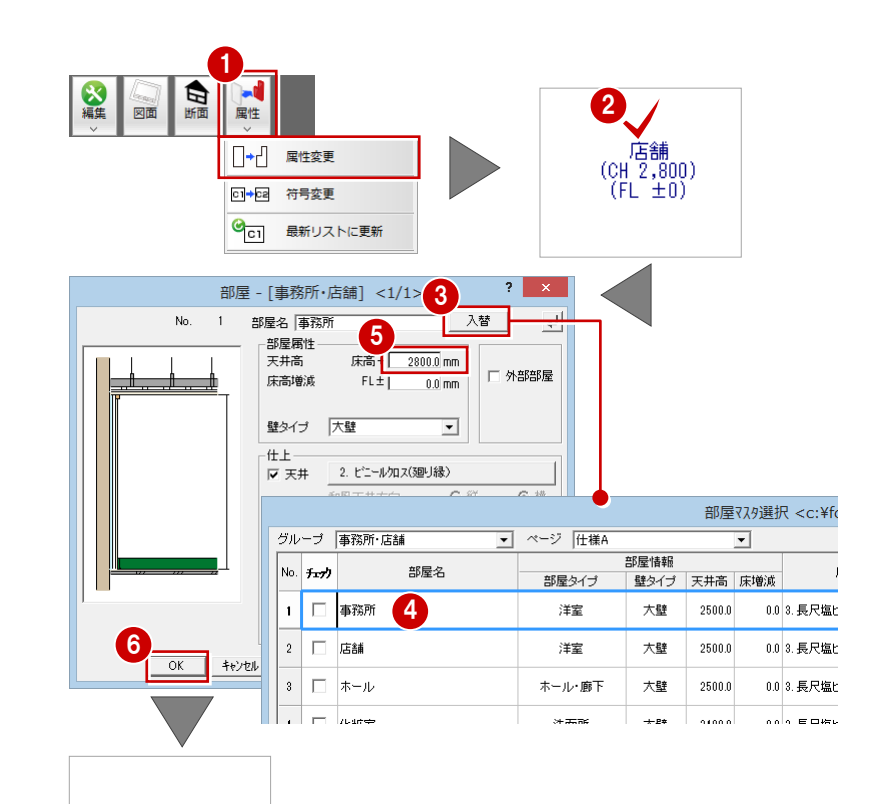

 $(C_{\text{H}}^{T} 2, 800)$ <br>(FL ±0)

#### 「風除室」を「喫煙室」に変更

「喫煙室」は、「事務所」の仕上仕様と同様とす るため、ここでは部屋マスタから「事務所」を 選び、部屋名だけを変更します。

- ■「風除室」をクリックします。
- 2 [入替] をクリックします。
- 6 一覧から「事務所」をダブルクリックしま す。
- 4 [部屋名]を「喫煙室」に変更します。
- **6** [OK] をクリックします。

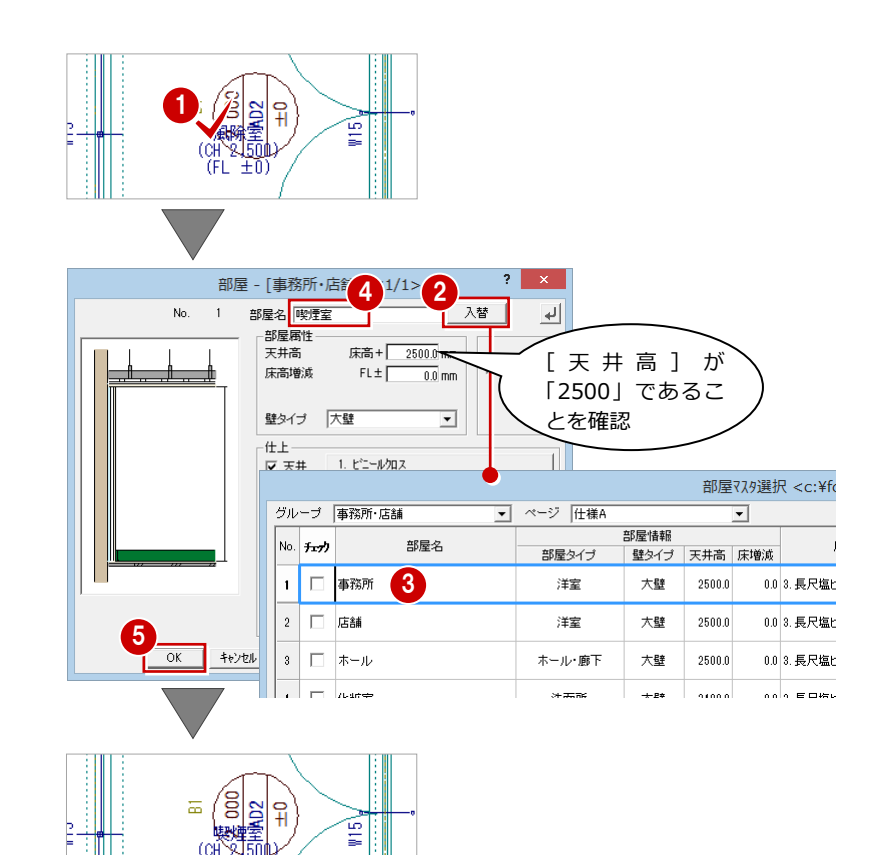

#### 「階段室」の属性変更

1 階から複写した「階段室」には床があるので、 部屋属性を床なしに変更します。

- 選択方法を「ボックスイン」に変更します。
- 2「階段室」を囲むように始点 ⇒ 対角点をク リックします。 [属性変更] ダイアログが開きます。
- 6 一覧に選択されたデータが表示されるの で、「部屋」をダブルクリックします。 [部屋] ダイアログが開きます。
- 4 [床仕上]のチェックをはずします。
- **6** [OK] をクリックします。 部屋の属性が変更され(CAD 画面の表示上 に変化はありません)、[属性変更] ダイア ログに戻ります。
- 6 [終了] をクリックします。

※ 階段部分は、部屋と階段データなど異なるデー タが重複しているため、ここでは、選択データ から種別を指定して属性を変更します。

![](_page_35_Figure_18.jpeg)

![](_page_35_Picture_19.jpeg)

![](_page_35_Picture_20.jpeg)

![](_page_36_Figure_1.jpeg)

#### 一括処理を実行する

部屋データの仕上属性をもとに内壁仕上、床仕 上を自動作成します。また、RC の重なり部分 の包絡と部材寸法や記号を一括して作成しま す。

1 [自動] メニューから [一括作成] を選びま す。

[一括作成] ダイアログが開きます。

- 2 [作成範囲指定]のチェックがはずれている ことを確認します。
- 6 [OK] をクリックします。 一括処理が実行されます。

![](_page_37_Figure_7.jpeg)

![](_page_37_Figure_8.jpeg)

#### 記号・寸法を編集する

一括処理により作成された記号や寸法線が重 なり合っている場合は、トラッカーや編集機能 を使用して記号や寸法線を移動しましょう。 ⇒ P.27「記号・寸法の編集」参照

※「バルコニー」の文字も部屋名と同様に移動 できます。文字列と重なっている目地(ハ ッチング)が自動で削除されます。

![](_page_37_Figure_12.jpeg)

内部仕上表を作成する

部屋の仕上仕様をもとに、内部仕上表を作成し ましょう。 ⇒ P.30「内部仕上表の作成」参照

![](_page_37_Figure_15.jpeg)

**TIME** USA

2 階 平面詳細図が入力できたら、データを保 存しておきましょう。

### 3-2 3 階の入力

![](_page_38_Figure_2.jpeg)

4

▎▆<mark>▐▏</mark>≎ ◎ <mark>៳</mark>

 $M = 1$ 

**D D** 

キャンセル

**4 [OK] をクリックします。** 一括作成が実行されます。

3 階 平面詳細図が入力できたら、データを保存 しておきましょう。

![](_page_38_Figure_5.jpeg)

![](_page_39_Figure_1.jpeg)

#### 作成階を変更する

作成階を 3 階から 4 階に変更します。

■ [上階を開く] をクリックします。 [4 階 平面詳細図:施工]ウィンドウが開き ます。

![](_page_39_Figure_5.jpeg)

### RC 躯体図データを読み込む

- 1 [読込] をクリックします。
- 2 [施工躯体図]にチェックが入っていること を確認します。
- 8 [作図芯]のチェックをはずします。 ここでは、「通り芯]「建具(開口)]「柱] [壁][梁]にチェックが付いていることを 確認します。
- **4 [OK] をクリックします。**
- 6 読み込み開始の確認画面で、[はい]をクリ ックします。

![](_page_39_Figure_13.jpeg)

┏●作図芯と階段データは、RC 躯体図デ ータを使用せず、3 階平面詳細図の 作図芯と階段を使用します。 そのため、ここでは読み込まないで、 「3 階のデータを複写する」で複写し

![](_page_39_Figure_15.jpeg)

#### 不要なデータを削除する

P.33「不要なデータを削除する」を参照して、 4 階で使用しない部材を削除します。部材を削 除すると、同時に記号、符号、部材寸法線も削 除されます。

- バルコニー部分の削除
- ここでは、次の部材を削除します。

![](_page_39_Figure_20.jpeg)

### 3 階のデータを複写する

- [ファイル]メニューから[階複写]を選び ます。 [図面複写(平面詳細図)]ダイアログが開 きます。
- 2 [図面] から「○3 階」をクリックします。
- 6 部材一覧から「作図芯」「部屋」「壁」「開口 (木製戸)」「階段・踊場」「手摺」「バルコ ニー」「3D 部品(厨房)」「3D 部品(衛生)」 を選びます。
- 4 [詳細] をクリックします。 [詳細設定] ダイアログが開きます。
- **6** 一覧から「LGS (1)」を選びます。
- **6** [OK] をクリックします。 [図面複写(平面詳細図)]ダイアログに戻 ります。
- **?** [OK] をクリックします。

![](_page_40_Figure_9.jpeg)

#### 不要なデータを削除する

P.33「不要なデータを削除する」を参照して、 4 階で使用しない部材を削除します。部材を削 除すると、同時に記号、符号、部材寸法線も削 除されます。

#### ● ホール部分の削除

ここでは、次の部材を削除します。

![](_page_40_Figure_14.jpeg)

#### 間取りを変更する

![](_page_41_Figure_2.jpeg)

![](_page_41_Figure_3.jpeg)

![](_page_41_Figure_4.jpeg)

![](_page_41_Figure_5.jpeg)

#### 部屋の属性を変更する

3 階から複写した「階段室」には天井がないの

- [属性]から[属性変更]をクリックします。
- 2 選択方法を「ボックスイン」に変更します。
- 6 「階段室」を囲むように始点 ⇒ 対角点をク リックします。 [属性変更] ダイアログが開きます。
- 4 「部屋」をダブルクリックします。 [部屋] ダイアログが開きます。
- 6 [天井仕上]にチェックを付けます。
- **6** [OK] をクリックします。 部屋の属性が変更され(CAD 画面の表示上 に変化はありません)、[属性変更]ダイア ログに戻ります。
- [終了] をクリックします。

![](_page_41_Figure_15.jpeg)

#### 一括作成を実行する

部屋データの仕上属性をもとに内壁仕上、床仕 上を自動作成します。また、RC の重なり部分 の包絡と部材寸法や記号を一括して作成しま す。

1 [自動] メニューから [一括作成] を選びま す。

[一括作成] ダイアログが開きます。

- 2 [作成範囲指定]のチェックがはずれている ことを確認します。
- 6 [OK] をクリックします。 一括作成が実行されます。

![](_page_42_Figure_7.jpeg)

#### 記号・寸法を編集する

一括作成により作成された記号や寸法線が重 なり合っている場合は、トラッカーや編集機能 を使用して記号や寸法線を移動しましょう。 ⇒ P.27「記号・寸法の編集」参照

![](_page_42_Figure_10.jpeg)

#### 内部仕上表を作成する

部屋の仕上仕様をもとに、内部仕上表を作成し ましょう。 ⇒ P.30「内部仕上表の作成」参照

![](_page_42_Figure_13.jpeg)

D D.

SBOOM

4 階 平面詳細図が入力できたら、データを保 存しておきましょう。

![](_page_42_Figure_15.jpeg)

![](_page_43_Figure_1.jpeg)

### 4-1 初期設定の確認

1 階 平面詳細図を開き、図面作成時(平面詳細図 ⇒ 汎用図面)と断面展開図作成時の通り芯間の寸法線に関する初期設定を 確認しましょう。

#### 作成階を変更する

1 [1 階 平面詳細図:施工] タブをクリック します。

[1 階 平面詳細図:施工]のウィンドウが開 きます。

2[他のウィンドウを閉じる]をクリックして、 その他のウィンドウを閉じておきます。

#### 専用初期設定を確認する

#### 通り寸法設定の確認

- [設定] をクリックします。 [設定] ダイアログが開きます。
- 2 [専用] をクリックします。
- 6 ツリーから「文字・寸法」の「通り芯寸法」 を選びます。
- 4 [通り芯名・芯間寸法線位置]の [平面]の [通り芯間][下][左]にチェックが付い ていることを確認します。
- 6 [断面]の[通り芯間][下]にチェックが 付いていることを確認します。
- 6 ここでは、設定を変更していないため、[キ ャンセル]をクリックします。

![](_page_43_Picture_16.jpeg)

![](_page_43_Picture_17.jpeg)

![](_page_43_Picture_18.jpeg)

※設定を変更した場合は、[ファイル保存]にチェックが付いていること を確認して、[OK]をクリックします。

### 4-2 図面作成の流れ

断面展開図の図面(汎用図面)を作成する場合に、平面詳細図に断 面展開図の切断記号を描画したいときは、平面詳細図の図面(汎用 図面)を作成する前に、断面展開図の作成が必要になります。 ここでは、平面詳細図に切断記号を描画するため、右の流れで解説 します。

※「図面の作成」とは、[図面作成]で新規汎用図面を作成すること を指します。ここでの「断面展開図の作成」とは、[施工断面展 開図を開く]で断面展開図を作成することを指します。

## 4-3 断面展開図の作成

1 階 平面詳細図の X 軸・Y 軸に対する断面展開図を作成してみましょう。

![](_page_44_Figure_6.jpeg)

- [断面] をクリックします。 [施工断面展開図を開く]ダイアログが開き ます。
- 2「一覧1の未登録欄をダブルクリックします。
- 8 ここでは、次のようにダイアログを設定し ます。 [図面名称]:「X-X′ 断面展開図」 [記号名称]:「X-X′ 」 [切断記号を登録]:オン [最下階]:「1 階」 [最上階]:「1 階」
- 4 切断線の始点 ⇒ 終点をクリックします。
- 6 見えがかりの方向をクリックします。 ウィンドウが開いて、X 軸に対する断面デ ータが作成されます。

![](_page_44_Figure_12.jpeg)

【平面詳細図での表現】

![](_page_44_Figure_14.jpeg)

断面展開図を開いているときに表示される 文字列で、この文字列は登録されません。

![](_page_44_Figure_16.jpeg)

#### Y 軸に対する断面を開く

[1 階 平面詳細図:施工]ウィンドウに戻り、 X 軸と同様な操作で、Y軸に対する断面(Y-Y′ 断面展開図)を作成します。

![](_page_45_Figure_3.jpeg)

![](_page_45_Figure_4.jpeg)

![](_page_45_Figure_5.jpeg)

断面展開図を作成したら、データを保存してお きましょう。 また、[1 階 平面詳細図:施工]タブをクリッ クして、[1 階 平面詳細図:施工]ウィンドウ に戻しておきましょう。

![](_page_45_Picture_7.jpeg)

### 4-4 図面の作成(平面詳細図)

1 階 平面詳細図の図面を作成しましょう。

![](_page_46_Figure_3.jpeg)

### 4-5 図面の作成(断面展開図)

P.45 で作成した 2 つの断面展開図の図面を作成してみましょう。 ここでは、X-X' と Y- Y' 断面展開図を同じ汎用図面に配置します(図面の合成)。

![](_page_47_Figure_3.jpeg)

とを確認します。

- **3** [OK] をクリックします。 新しい汎用図面のウィンドウが開きます。
- 9 図面の配置位置をクリックします。

![](_page_47_Figure_7.jpeg)

![](_page_47_Figure_8.jpeg)

![](_page_48_Figure_1.jpeg)

詳しくは、「RC 躯体図 Q&A 編」の「Q6 見上図と断面 図を合成するには」を参照してください。

#### 図面名を変更する

「X-X' 断面展開図」と「Y-Y' 断面展開図」を 配置した汎用図面の図面名が「X-X' 断面展開 図」になっているため、「X-X' ・Y-Y' 断面展 開図」に変更します。

- [ファイル] メニューから [図面名変更] を 選びます。 [図面名変更] ダイアログが開きます。
- **2「図面名**】を「X-X' · Y-Y' 断面展開図|に 変更します。
- **6** [OK] をクリックします。 タブに表示される図面名が変更されます。

![](_page_49_Picture_6.jpeg)

4-6 図面の編集

汎用機能を使って図面を編集したり、図面枠を配置したりして、作 成した図面を仕上げましょう。

![](_page_49_Figure_9.jpeg)

#### 寸法線を追加する

#### 芯間寸法を追加する

上側・右側に芯間寸法を追加しましょう。 また、左側には、風除室の作図芯を伸ばしてか ら芯間寸法を追加します。

- 1 [1 階 平面詳細図] タブをクリックします。
- 2 [寸法線] メニューから [通芯寸法] を選び ます。
- 6 寸法線と平行な線分をクリックします。 この線分と平行に寸法線を作成します。
- 4 通り芯・作図芯と交差するように、寸法位 置の始点 ⇒ 終点をクリックします。 [通芯寸法] ダイアログが開きます。
- 6 [一括] をクリックします。 芯間寸法がまとめて入力されます。

![](_page_49_Figure_18.jpeg)

![](_page_49_Figure_19.jpeg)

2

ABC<br>文字

![](_page_49_Figure_20.jpeg)

![](_page_49_Figure_21.jpeg)

6 同様な操作で、右側・左側の必要な箇所に 芯間寸法を追加します。

左側においては、右図のようにトラッカー で「風除室」部分の作図芯を伸ばしてから 芯間寸法を追加します。

![](_page_50_Figure_3.jpeg)

![](_page_50_Figure_4.jpeg)

![](_page_50_Figure_5.jpeg)

先に、作図芯を伸ばしておきます。

ここでは、湯沸室部分の芯間寸法とポーチ部分 の寸法線を追加します。

その他の寸法を追加する

- [寸法線]メニューから[寸法線]を選び ます。
- 2 [寸法線] ダイアログで [線間] をオンに して、[マウス指定]にチェックを入れま す。
- 8 寸法線の始点 ⇒ 終点をクリックしま す。 ここでは、作図芯と X3 通り芯をクリック

します。

- 4 ラバーバンドを確認しながら、寸法線の 位置をクリックします。
- 6 ラバーバンドを確認しながら、寸法文字 の位置をクリックします。
- 6 同様な操作で、右図に示す位置に寸法線 を追加します。

![](_page_50_Figure_15.jpeg)

![](_page_50_Figure_16.jpeg)

![](_page_50_Figure_17.jpeg)

![](_page_50_Figure_18.jpeg)

#### 断面展開図に寸法を追加する

「X-X' ・Y-Y' 断面展開図」にも芯間寸法 を追加します。

![](_page_51_Figure_3.jpeg)

#### 図面枠を配置する

- 1 [1 階 平面詳細図] タブをクリックします。
- 2 [図枠] をクリックします。 [図枠選択] ダイアログが開きます。
- **3** [グループ]の「1:A1 サイズ」が選択され ていることを確認します。
- 一覧から「Aタイプ」をダブルクリックし ます。
	- 「1階 躯体見上図」に図面枠が配置されま す。

![](_page_51_Picture_10.jpeg)

新規 画く 図面 汎用

![](_page_51_Figure_11.jpeg)

高

**JWW** 

他の CAD で使用していた図面枠を利用して、 新しく図面枠を登録することもできます。 詳しくは「RC 躯体図 Q&A 編」の「Q5オリジ ナルの図面枠を作成するには」を参照してくだ さい。

同様な操作で、X-X' ・Y-Y' 断面展開図に も図面枠を配置します。

![](_page_51_Figure_14.jpeg)

### 4-7 データの保存

印刷の前に、ここまでの変更内容を保存しておきましょう。

1

SEQ M

- 1 [上書き保存] をクリックします。
- 2 [はい] をクリックします。 続けて[名前を付けて保存]ダイアログが 開きます。

 $\left| \cdot \right|$   $\left| \cdot \right|$ J-BIM施工図CAD ー<br>データが変更されています。保存しますか?<br>F図面  $\mathbf{B}\mathbf{u}$   $\mathbf{B}\mathbf{u}$ -初期値 -<br>-<br>- 二 共通 口物件 口専用 - データをバックアップ(fobz)  $+ B$ 付  $\sqrt{0.12 \cdot 2 \cdot 100}$  febz □<br>ARCHI Boxにアップロード 2 mm mx

- 6 [ファイル名] を入力します。 X-X' ・Y-Y' 断面展開図・・・「1FDanmen」
- **4** [OK] をクリックします。
- 6 続けて[名前を付けて保存] ダイアログが 開きますので、残りの図面もファイル名を 付けて保存しましょう。 1 階 平面詳細図・・・「1FHeisho」

![](_page_52_Picture_9.jpeg)

●ファイル名に入力できる 文字数は、半角で 30 文 字までです。

![](_page_52_Picture_158.jpeg)

![](_page_53_Figure_1.jpeg)

![](_page_53_Figure_2.jpeg)